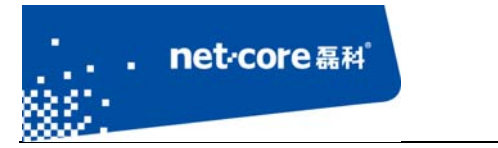

# 磊科无线路由配置手册

V 1.1

# 客服部

# 深圳市磊科实业有限公司

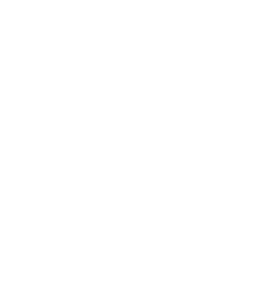

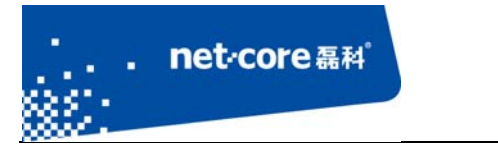

# 版本控制

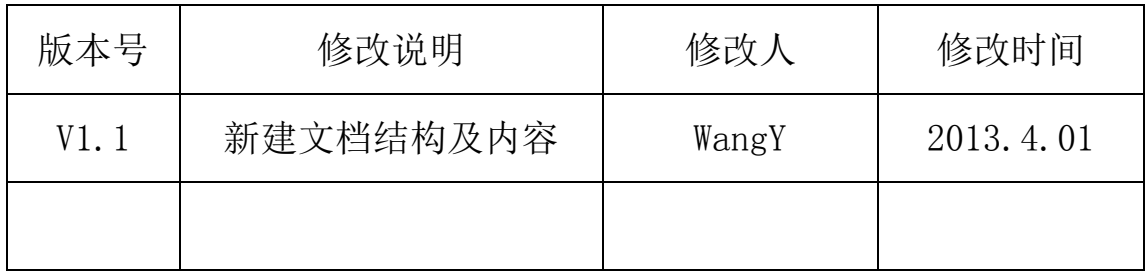

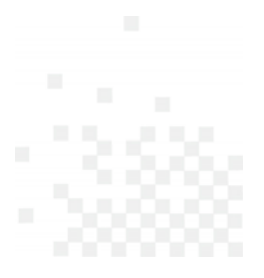

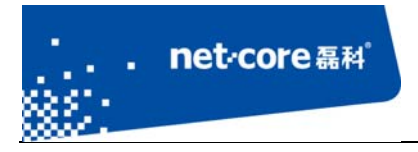

### 深圳市磊科实业有限公司

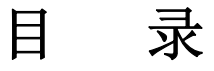

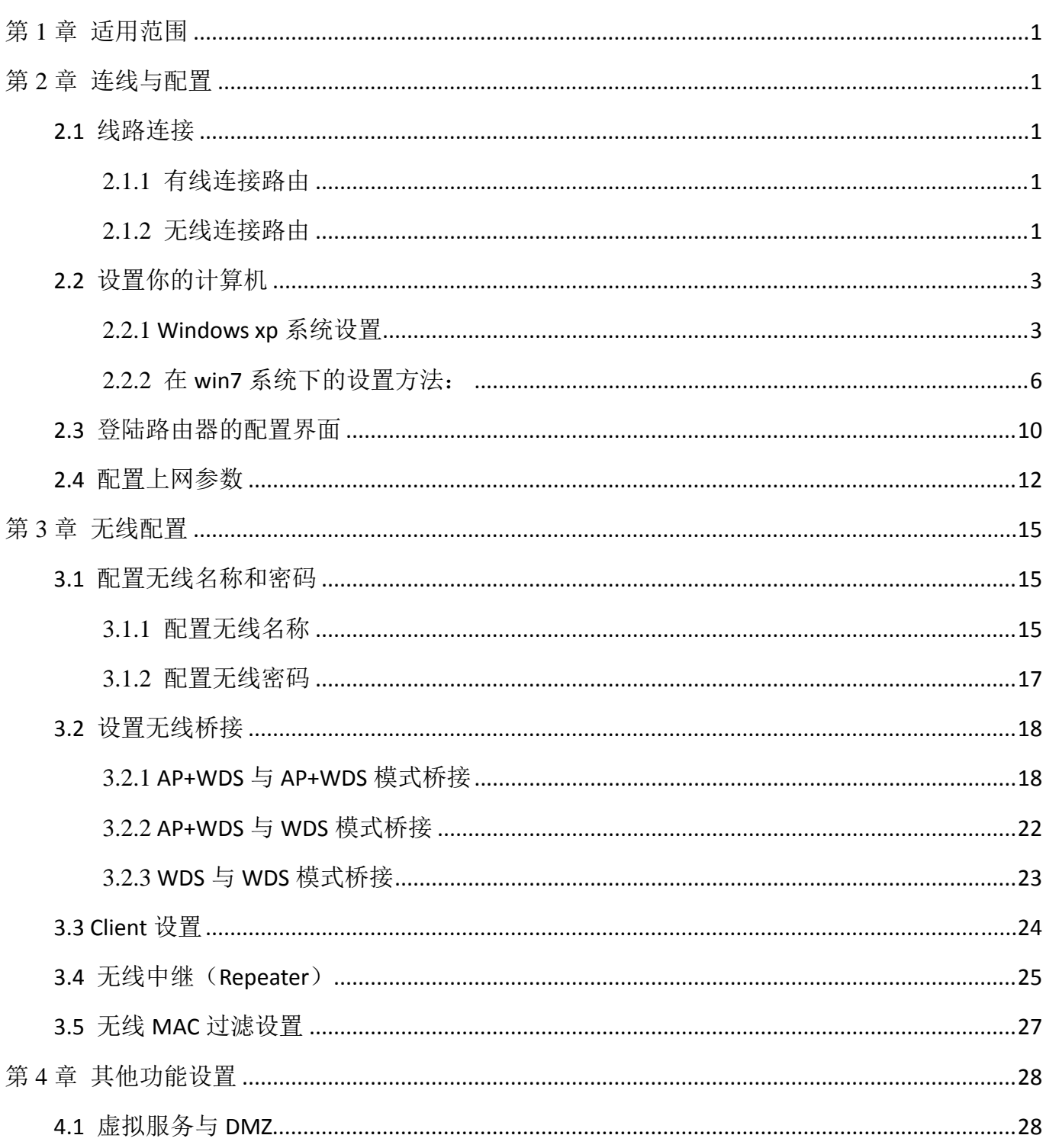

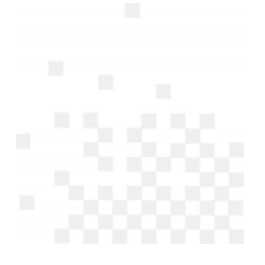

#### 深圳市磊科实业有限公司

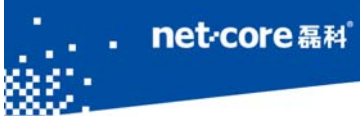

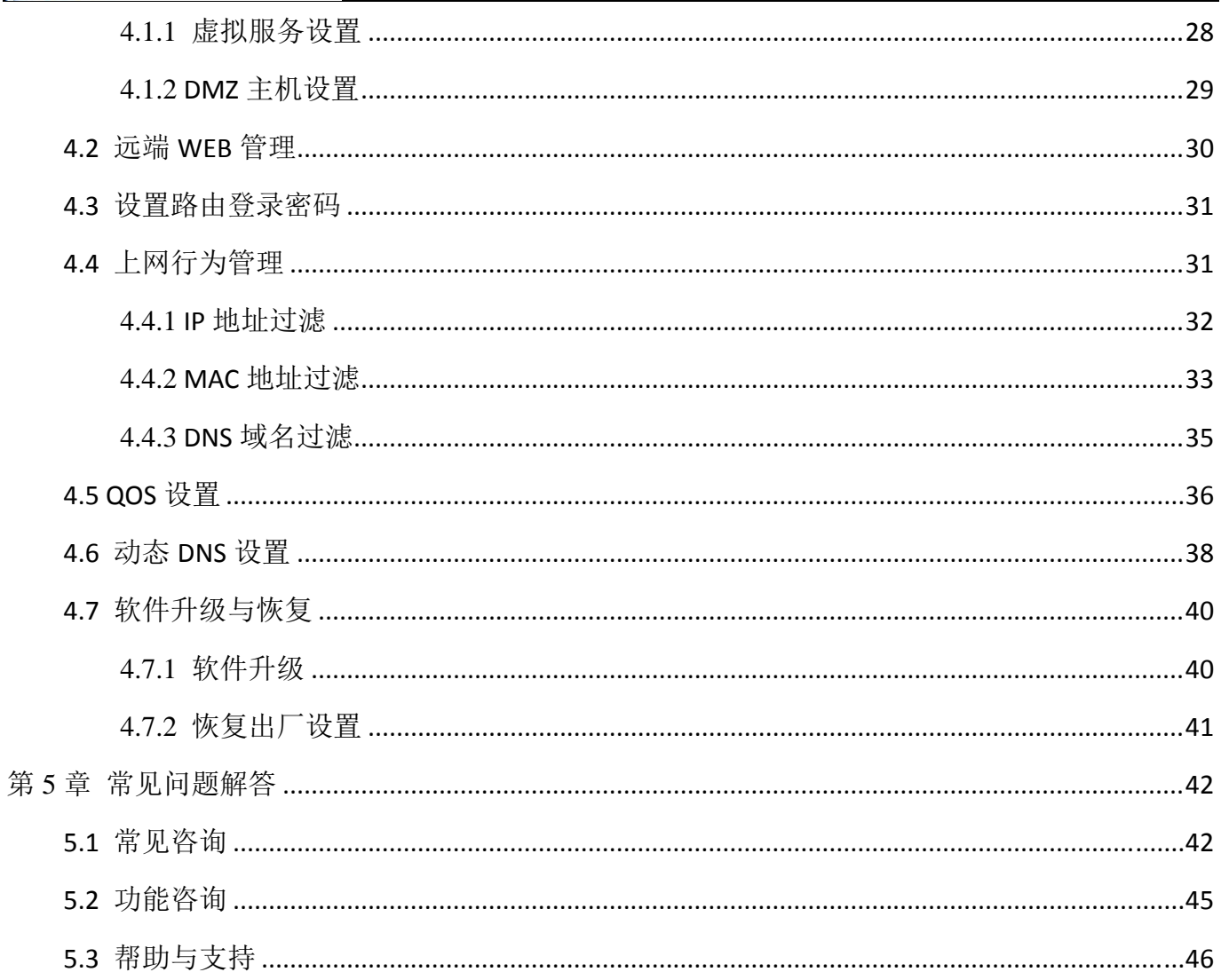

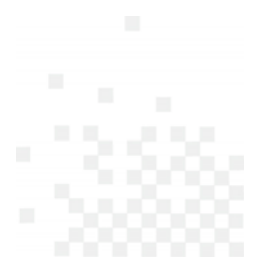

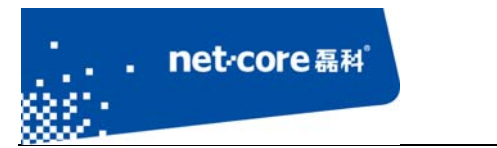

# 第1章 适用范围

本文档适用于磊科无线路由 NW714、NW614、NW716、NW705、NW702、NW712, 其他型号 可参照设置。本文档以 NW714 为例。

# 第2章 连线与配置

### **2.1** 线路连接

将运营商提供的电话线插入猫的 ADSL 接口,用一根单独的网线连接猫的 LAN 口和路由器的 WAN 口。看到路由的 WAN 口灯亮了以后代表连线成功。

路由器 WAN 口线路连接成功以后,可通过有线或者无线连接到路由器并登录路由器。以下分 别介绍这两种方式。

### 2.1.1 有线连接路由

另外找一根网线,一端接路由器的 LAN 口,另外一端接电脑的网线接口。杳看路由器对应的 LAN 口指示灯亮了以后代表连线成功。

### 2.1.2 无线连接路由

点击电脑右下角的无线网络图标,打开无线连接列表。

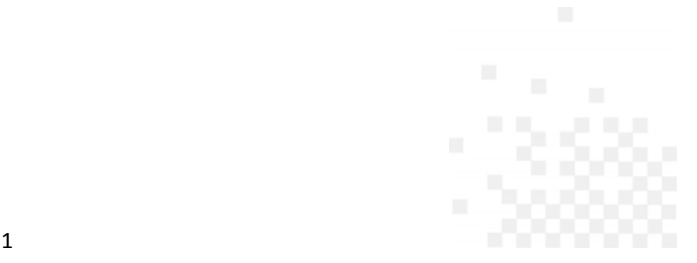

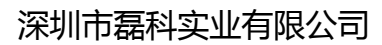

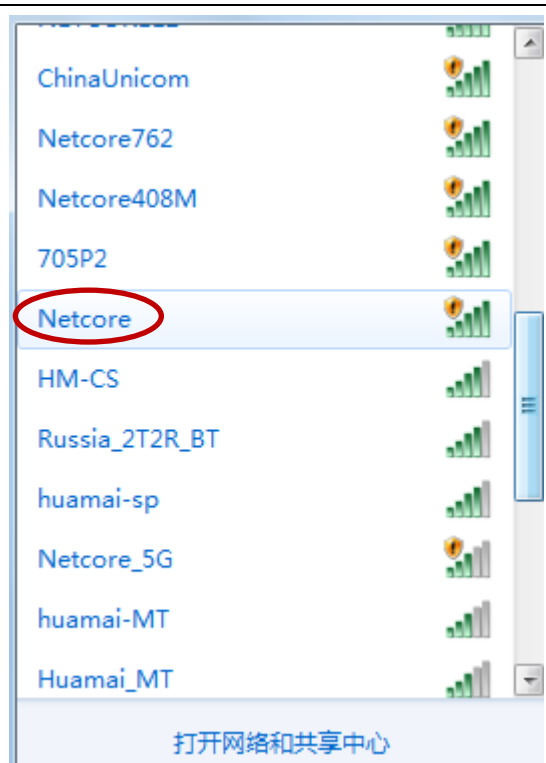

the control of the control of the control of the control of the control of

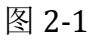

在无线连接列表里面找到 NW714 默认的 SSID: Netcore, 双击连接。(NW714 默认的无线 连接没有设置密码)

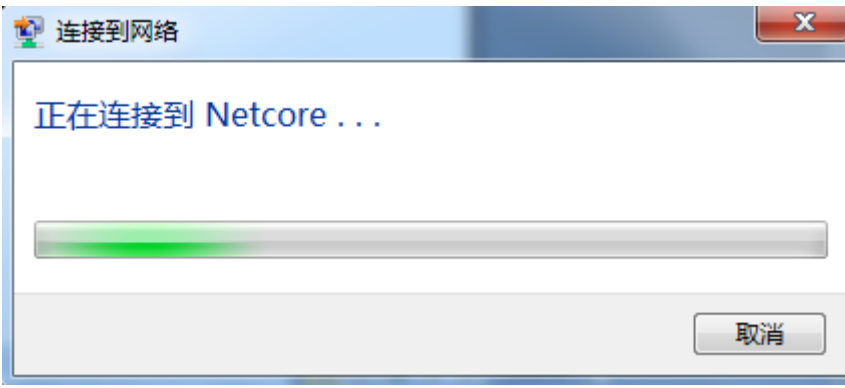

图 2-2

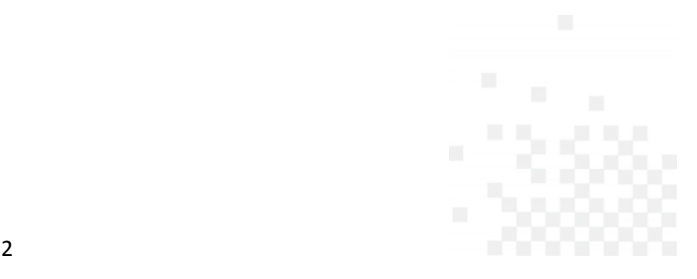

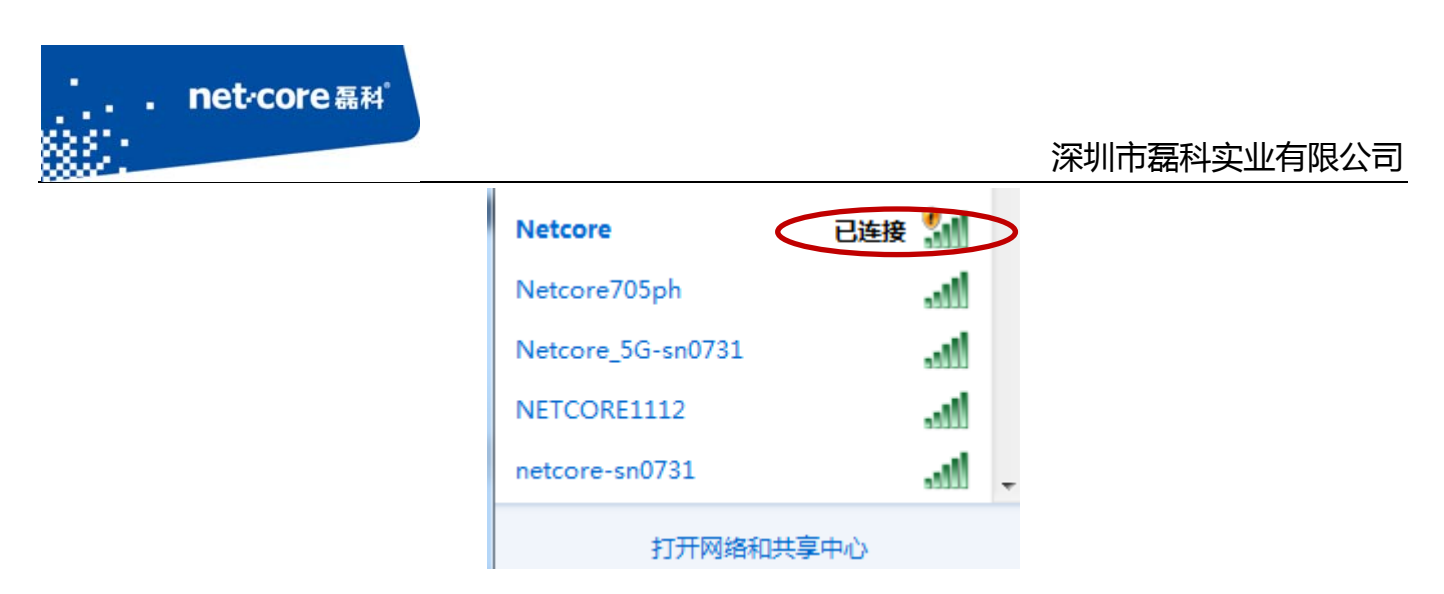

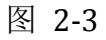

当无线连接列表出现如上图所示的"已连接"指示时代表无线连接成功。

# **2.2** 设置你的计算机

### 2.2.1 **Windows xp** 系统设置

a) 在桌面上找到"网上邻居"图标点击鼠标右键一选择"属性"一然后选择"本地连接"图 标点击鼠标右键一选择"属性"如下图所示:

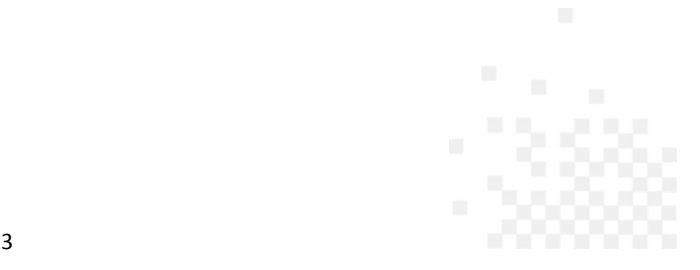

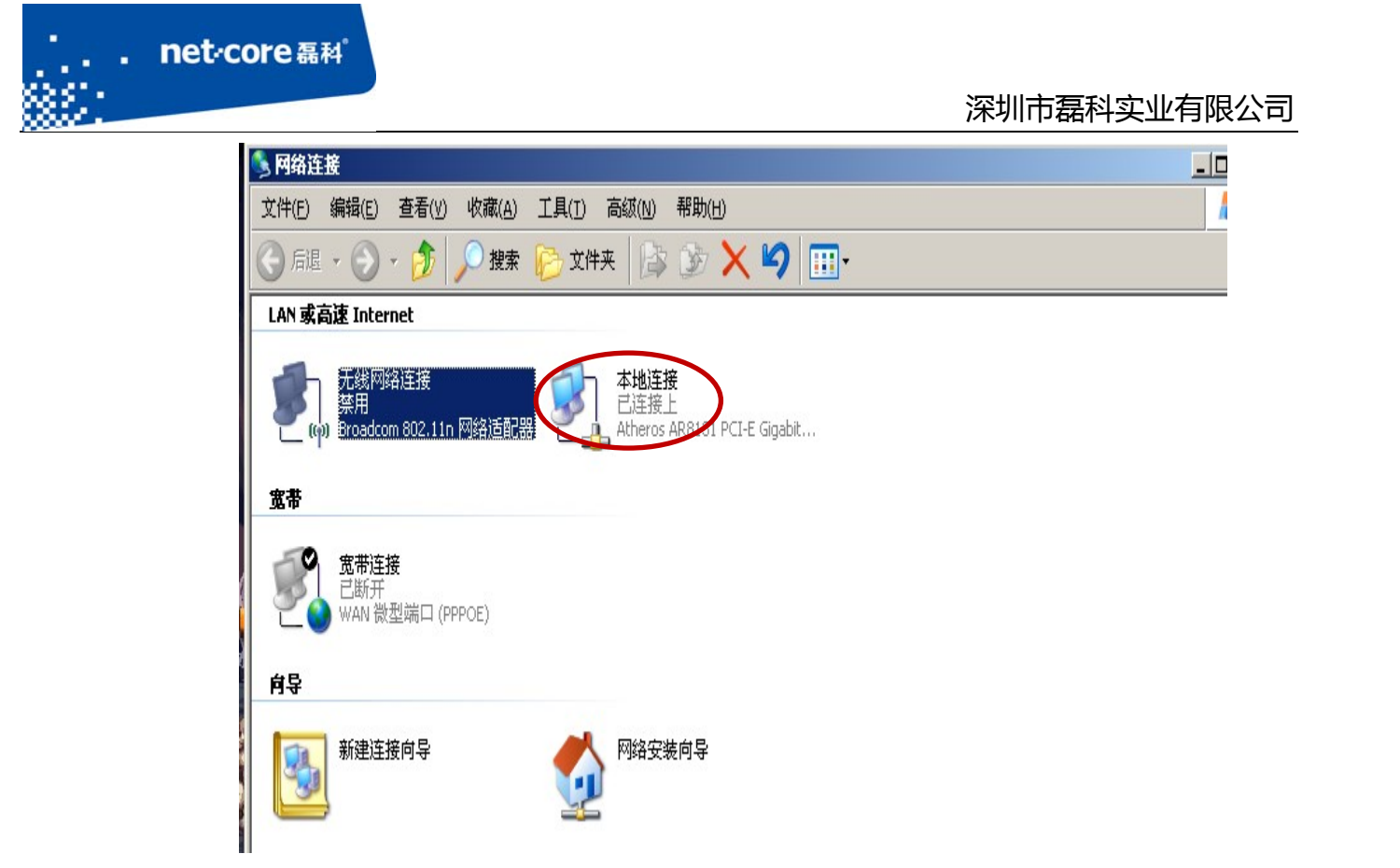

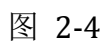

b) 双击 Internet 协议(TCP/IP),如下图所示:

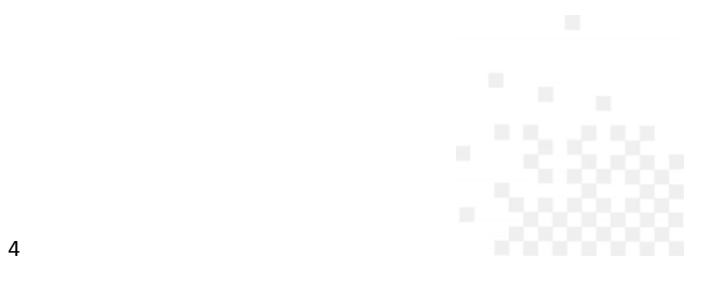

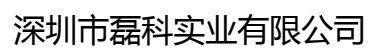

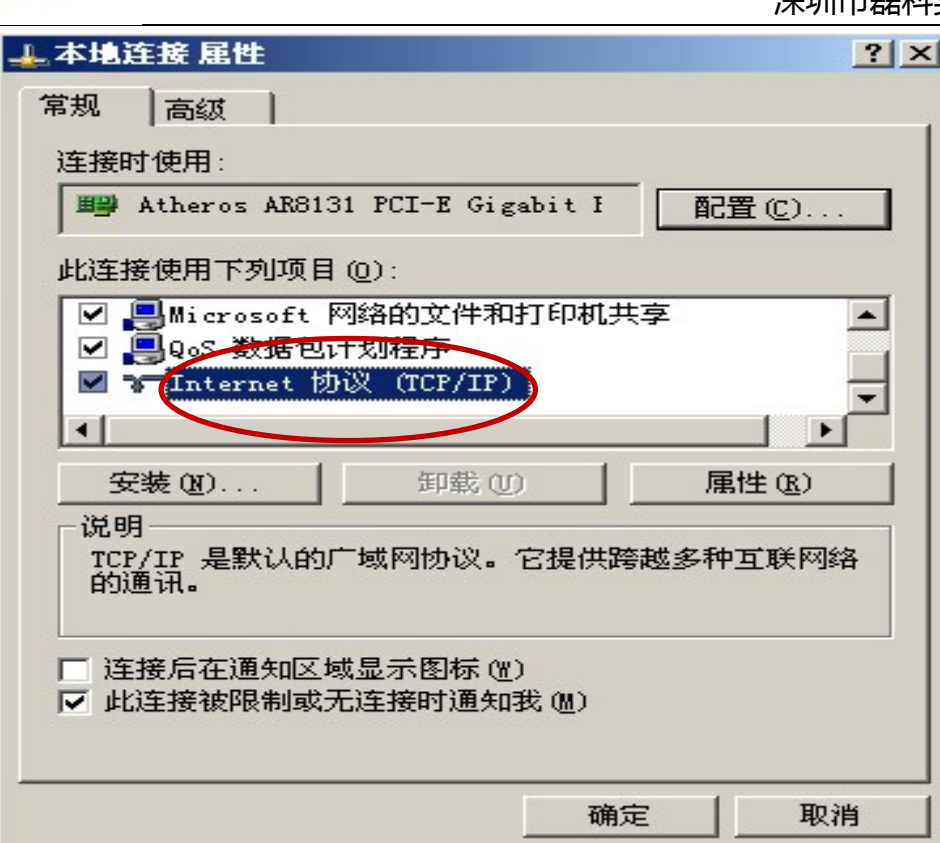

the control of the control of the control of the control of the control of

图 2-5

c) 选择自动获得 IP 地址和自动获得 DNS 服务器地址,然后点击确定,关闭 Internet 协议 (TCP/IP)属性窗口,如图 2-6 所示:

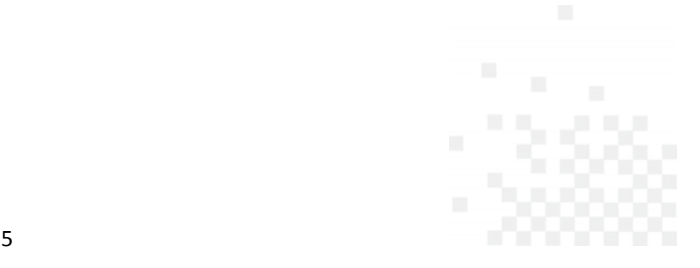

#### 深圳市磊科实业有限公司

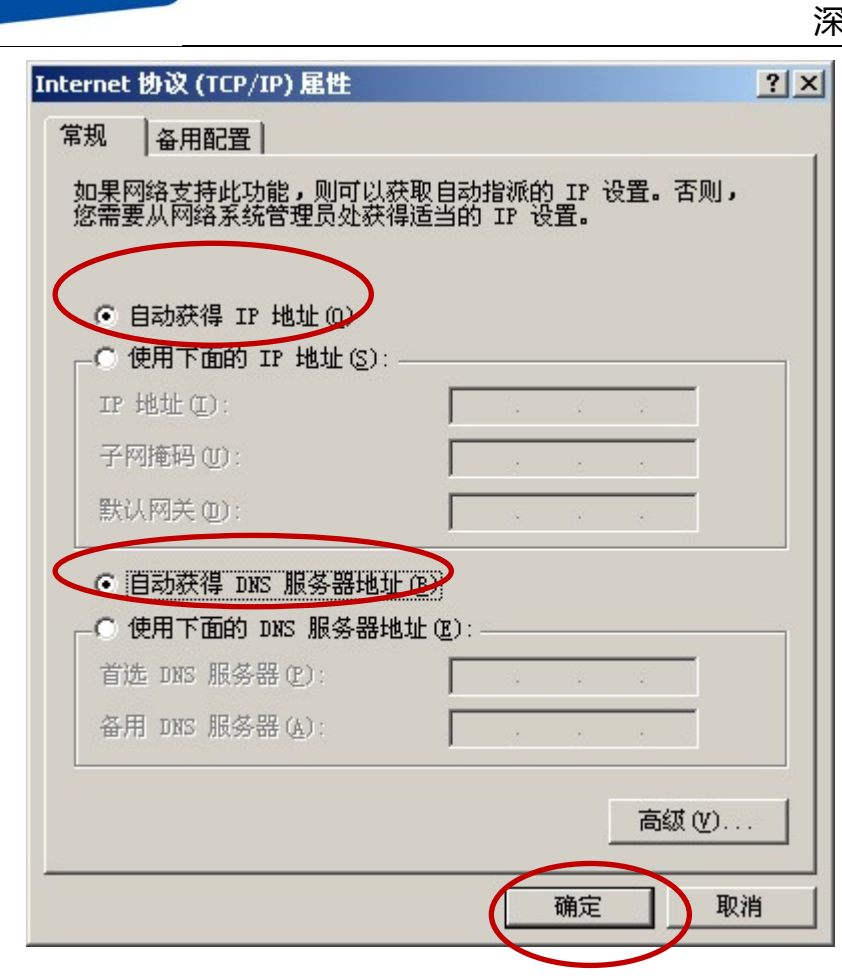

图 2-6

## 2.2.2 在 **win7** 系统下的设置方法:

the control of the control of the control of the control of the control of

net<sub>core磊科</sub>

a) 点击电脑左下角的"开始"按钮,点击"控制面板",点击"网络和 Internet" 一"网络和 共享中心"一"更改适配器设置",如下图所示:

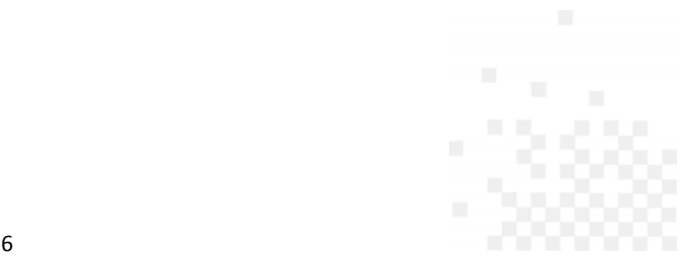

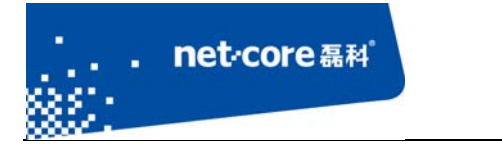

#### 深圳市磊科实业有限公司

#### 调整计算机的设置

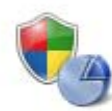

系统和安全 查看您的计算机状态 备份您的计算机 音找并解决问题

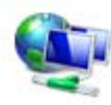

网络和 Internet 查看网络状态和任务 选择家庭组和共享选项

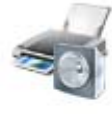

硬件和声音 查看设备和打印机 添加设备 连接到投影仪 调整常用移动设置

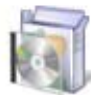

轻松访问

程序 卸载程序

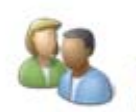

用户帐户和家庭安全 9 添加或删除用户帐户 9 为所有用户设置家长控制

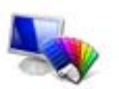

外观和个性化 更改主题 更改桌面背景 调整屏幕分辨率

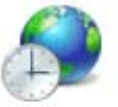

时钟、语言和区域 更改键盘或其他输入法 更改显示语言

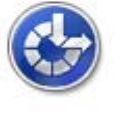

轻松访问 使用 Windows 建议的设置 优化视频显示

图 2-7

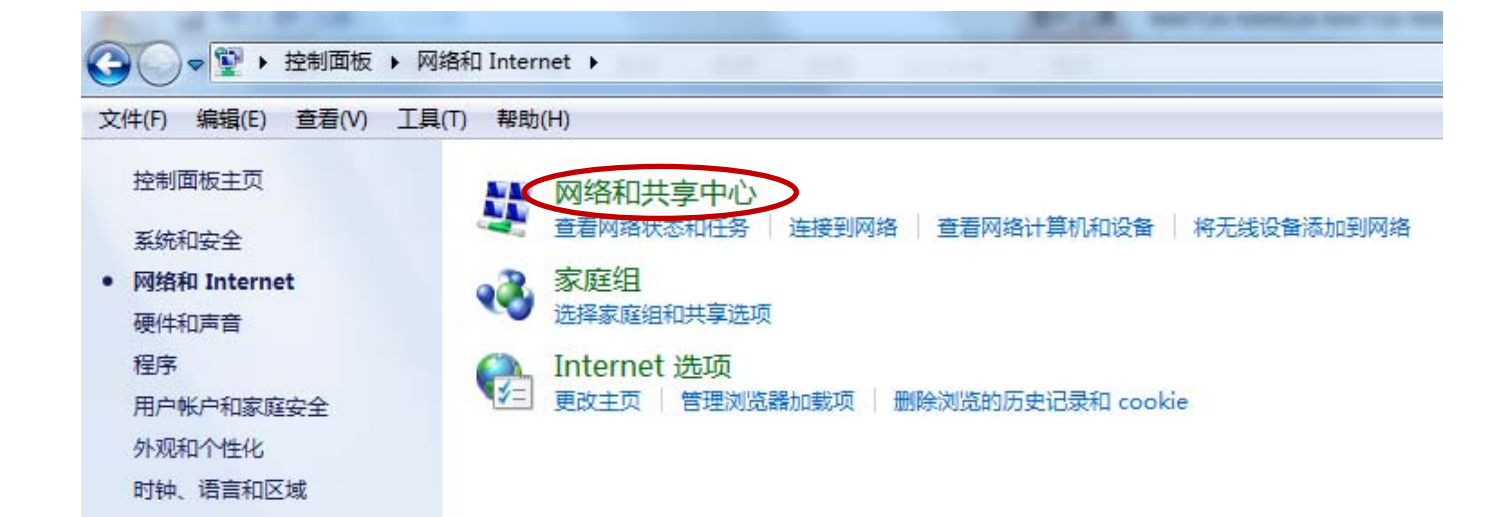

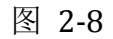

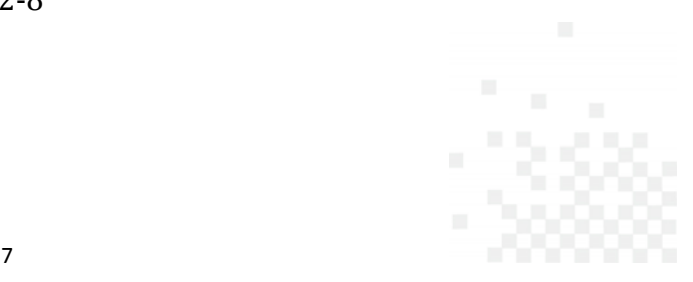

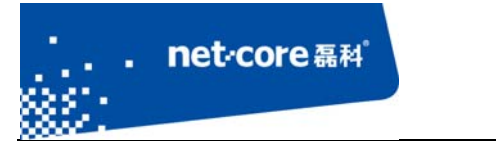

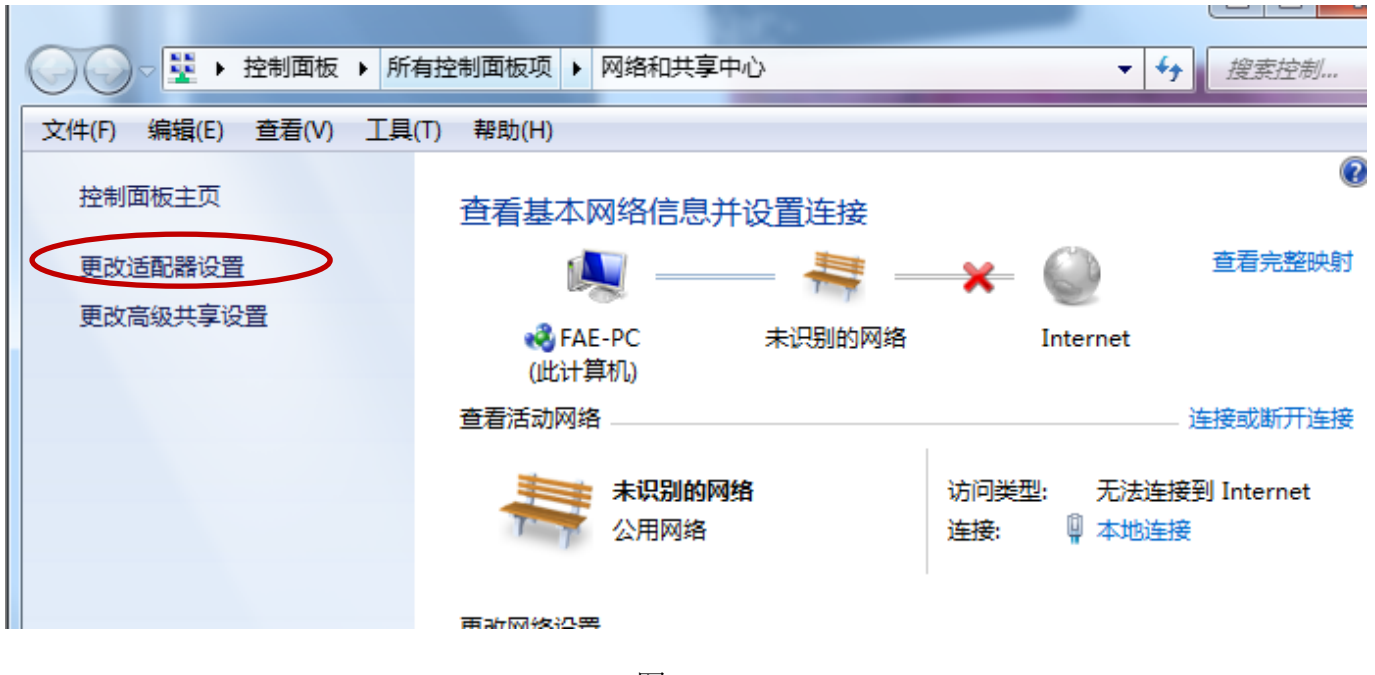

图 2-9

b) 右击"本地连接"图标一点击鼠标右键一选择"属性"如下图所示:

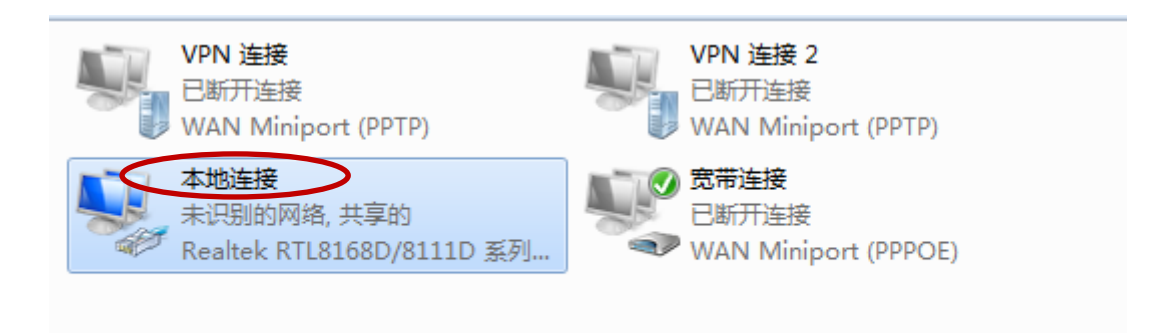

- 图 2-10
- c) 双击 internet 协议版本 4(TCP/IPv4),如下图所示:

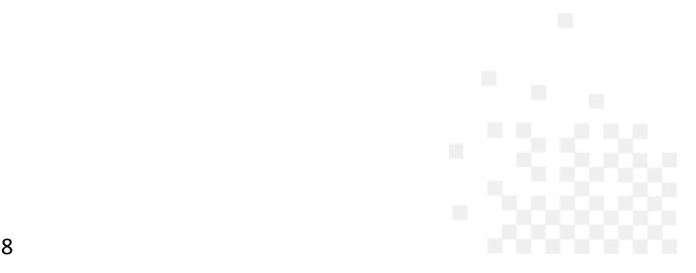

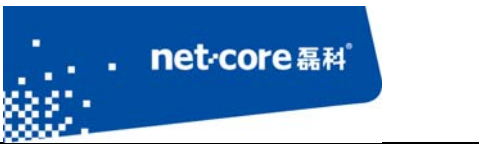

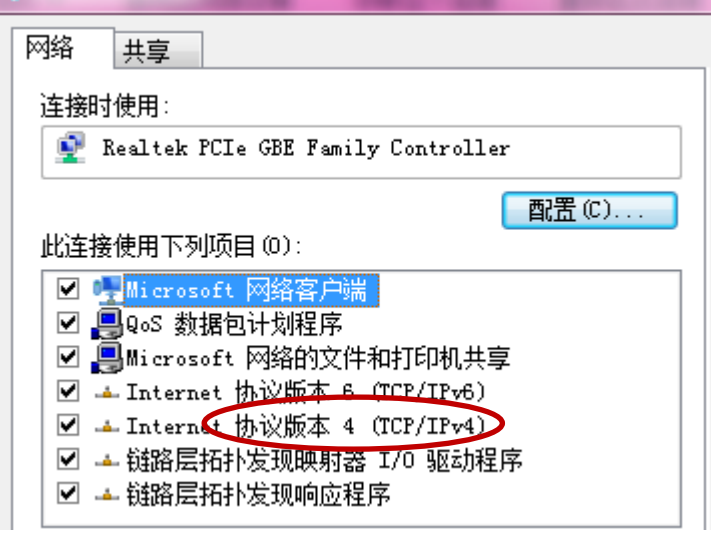

图 2-11

- d) 选择"自动获取 ip 地址"和"自动获取 DNS 服务器地址"一点击确定按钮, 如图 2-12 所
	- 示:

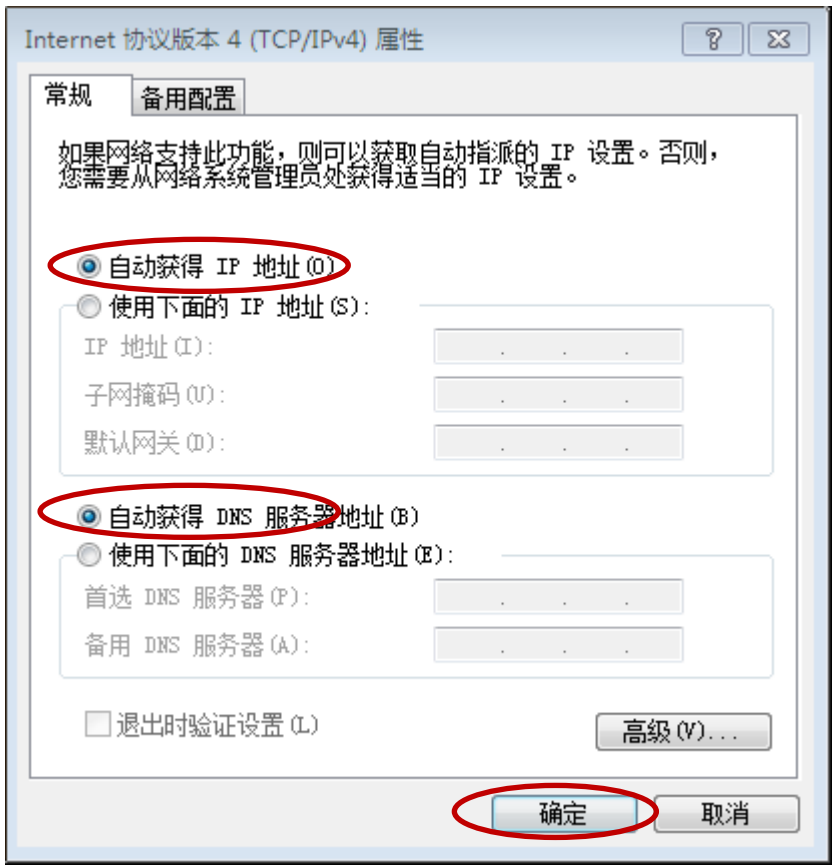

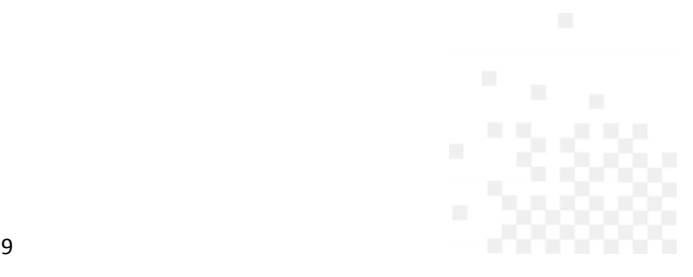

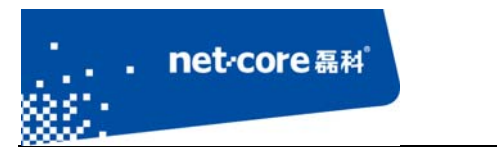

#### 图 2-12

e) 查看本地连接是否获取到 192.168.1.1 的网关: 本地连接图标点击鼠标右键一选择"状态"

—选择"详细信息"如下图所示:

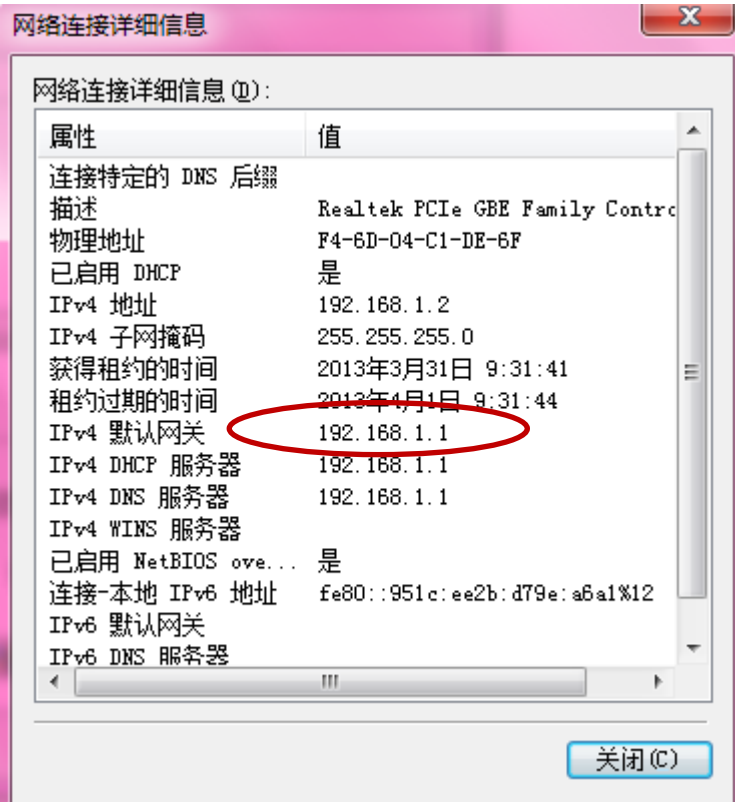

图 2-13

# **2.3** 登陆路由器的配置界面

获取到192.168.1.1的网关后,打开浏览器在地址栏输入 NW714 默认的登录 IP: 192.168.1.1, 在弹出的页面对话框里面输入默认的用户名: guest, 默认的密码: guest。点击"确定"按钮 就进入路由器主页,如下图所示:

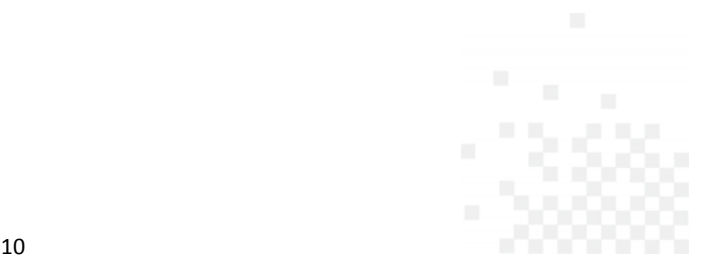

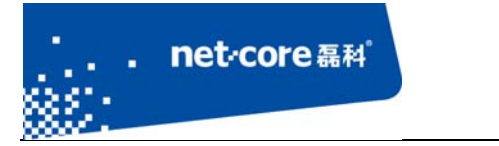

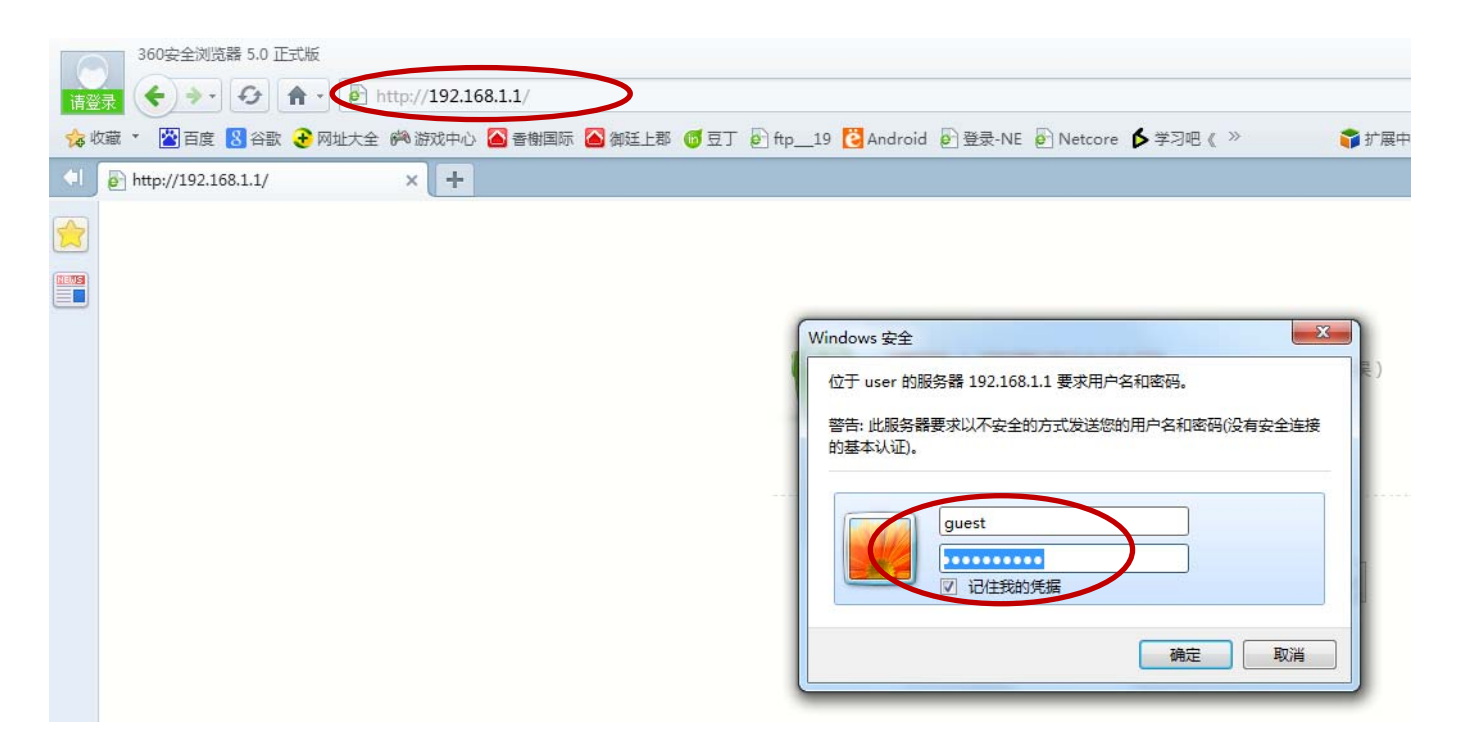

图 2-14

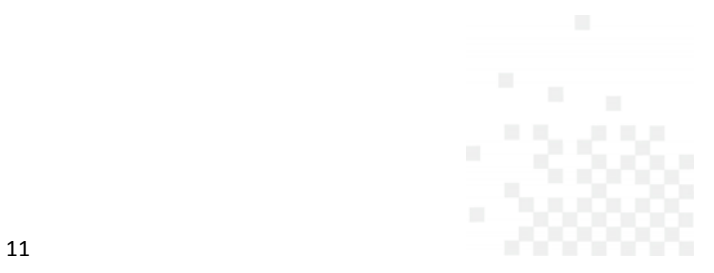

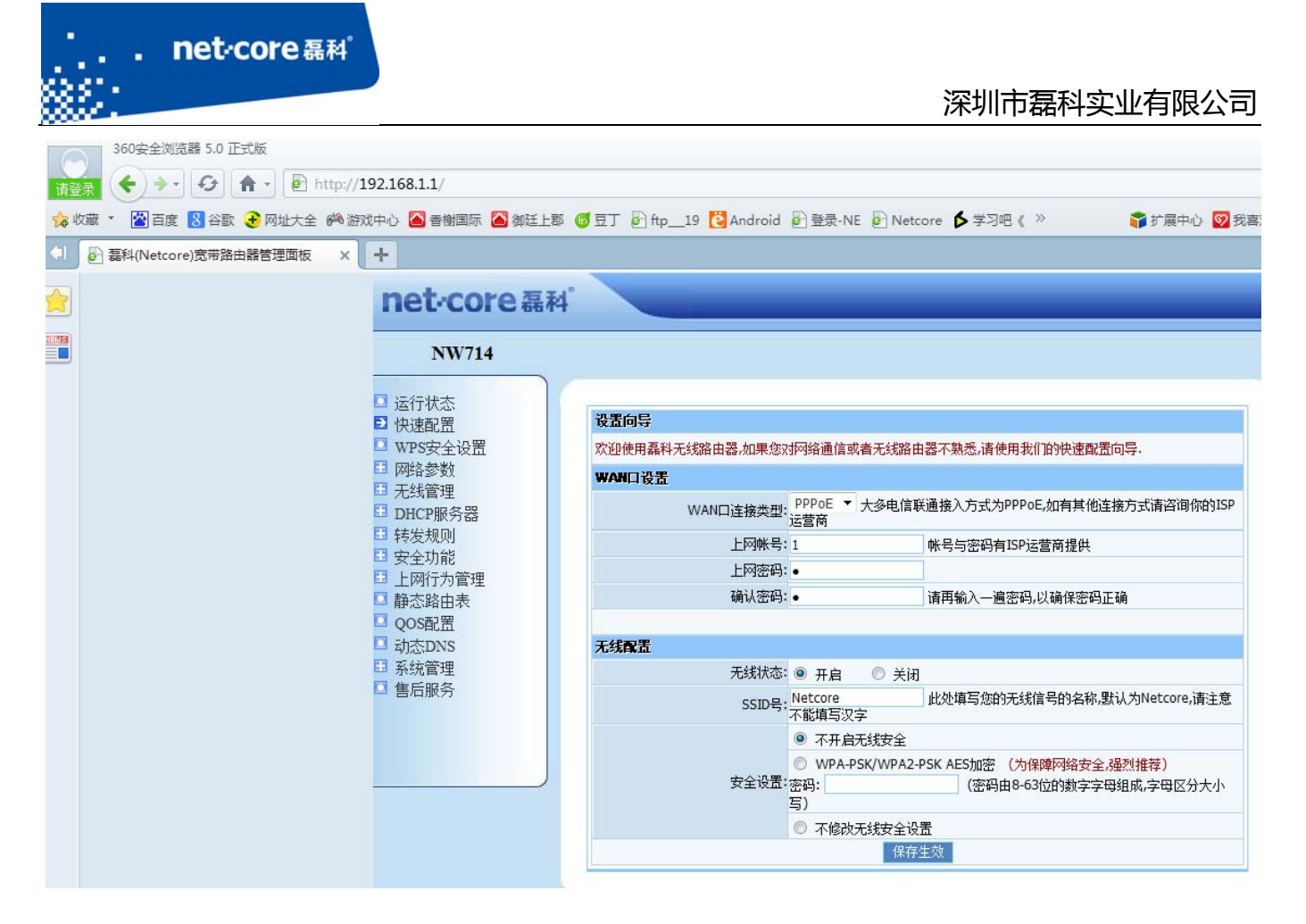

图 2-15

## **2.4** 配置上网参数

进入路由器主页以后,点击左边导航栏的第四项"网络参数"。

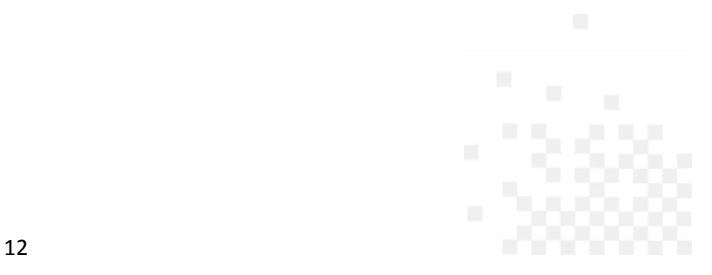

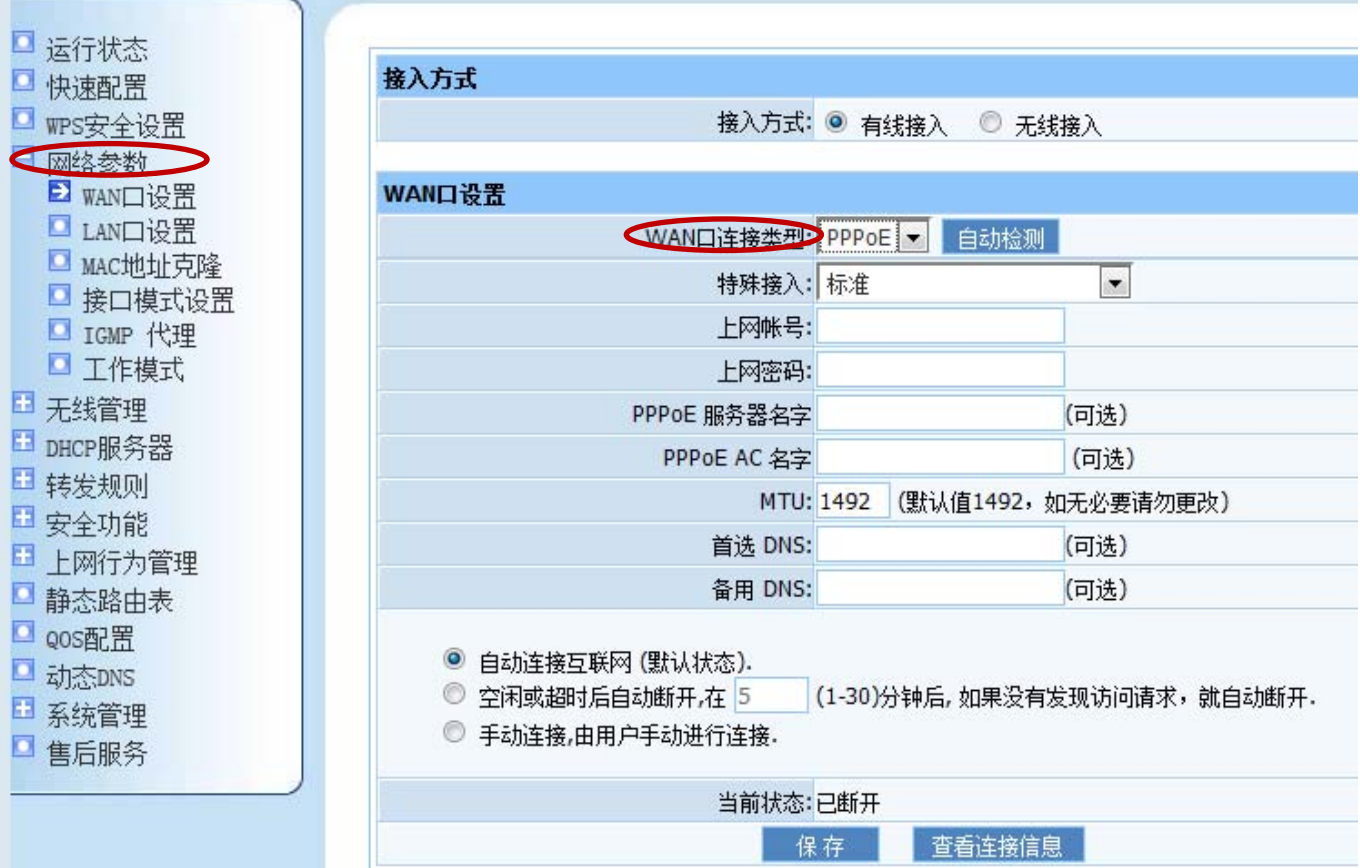

the control of the control of the control of the control of the control of

net<sub>core磊科</sub>

图 2-16

WAN 口连接类型应根据实际情况选择。但只需选择其中一种并完成相应的配置。

注:如何选择 WAN 口连接类型。WAN 口连接类型一般分为三种:PPPOE 用户、动态 IP 用户、 静态 IP 用户。

PPPOE 用户是指在不使用路由器时,单机上网需要通过电脑自带的(如宽带连接)或者运 营商提供的拨号程序,进行拨号后才能上网的用户。用户名一般为电话号码或者字母加数字的 组合。

动态 IP 用户是指在不使用路由器时,单机上网无需任何设置,只需将网线连接即可上网 的用户。

静态 IP 用户是指在不使用路由器时,单机上网需要在网络连接属性里面填入运营商提供

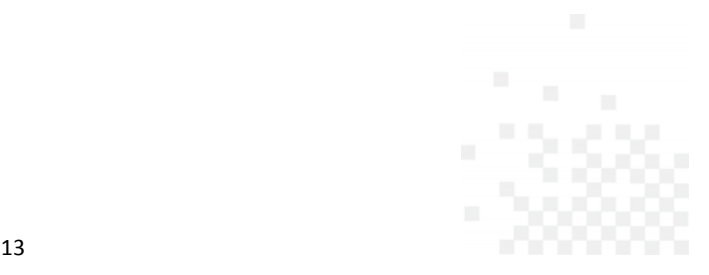

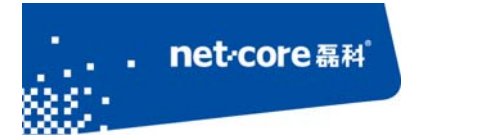

#### 的固定 IP 地址的用户。

本文档以最为常见的 PPPOE 用户为例,在 WAN 口连接类型选择 PPPOE 用户。并在 PPPOE 账 户和 PPPOE 密码填入运营商提供的信息。其余部分保持默认,点击页面底端的"保存"即可。

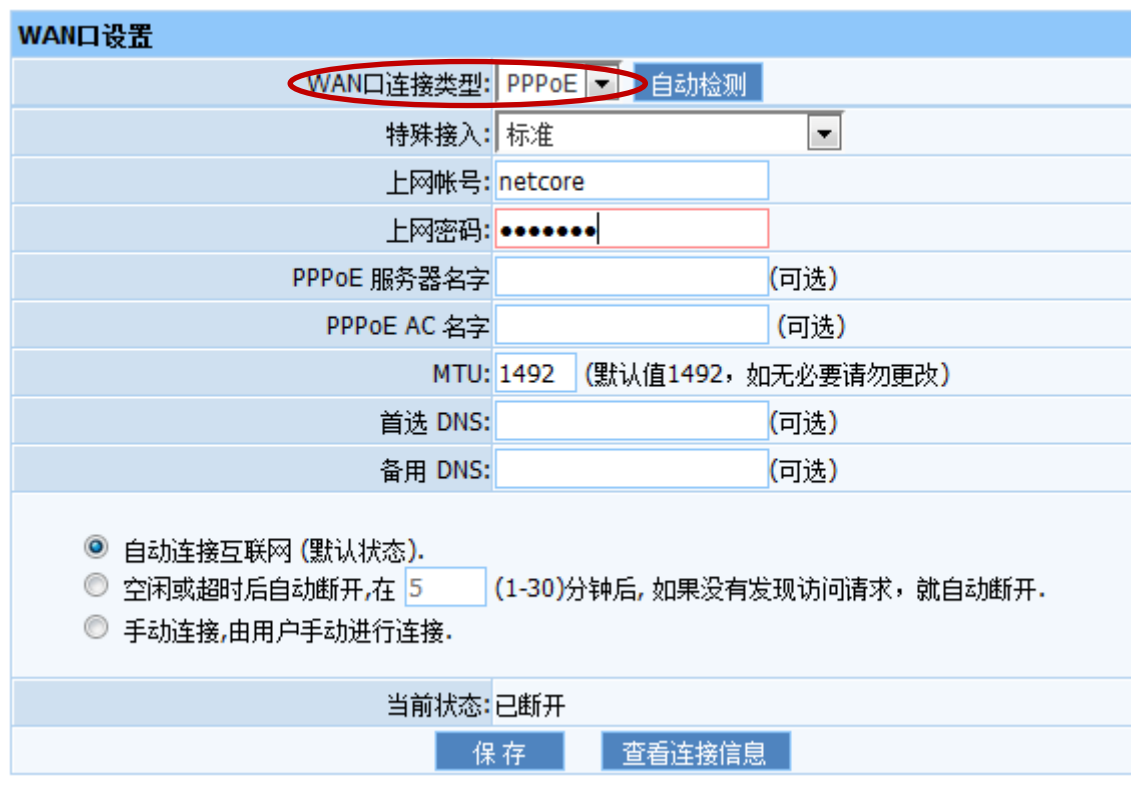

图 2-17

保存生效以后,点击左边导航栏的第一项"运行状态",查看右边 WAN 端口信息。当看到线 路状态显示"已连接"即代表连接成功。

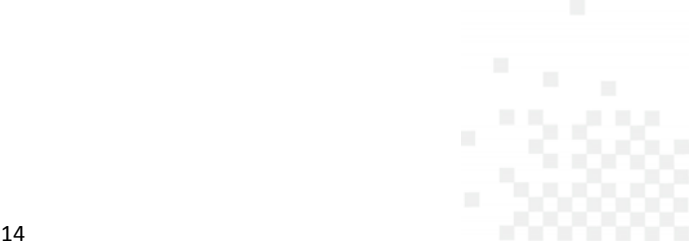

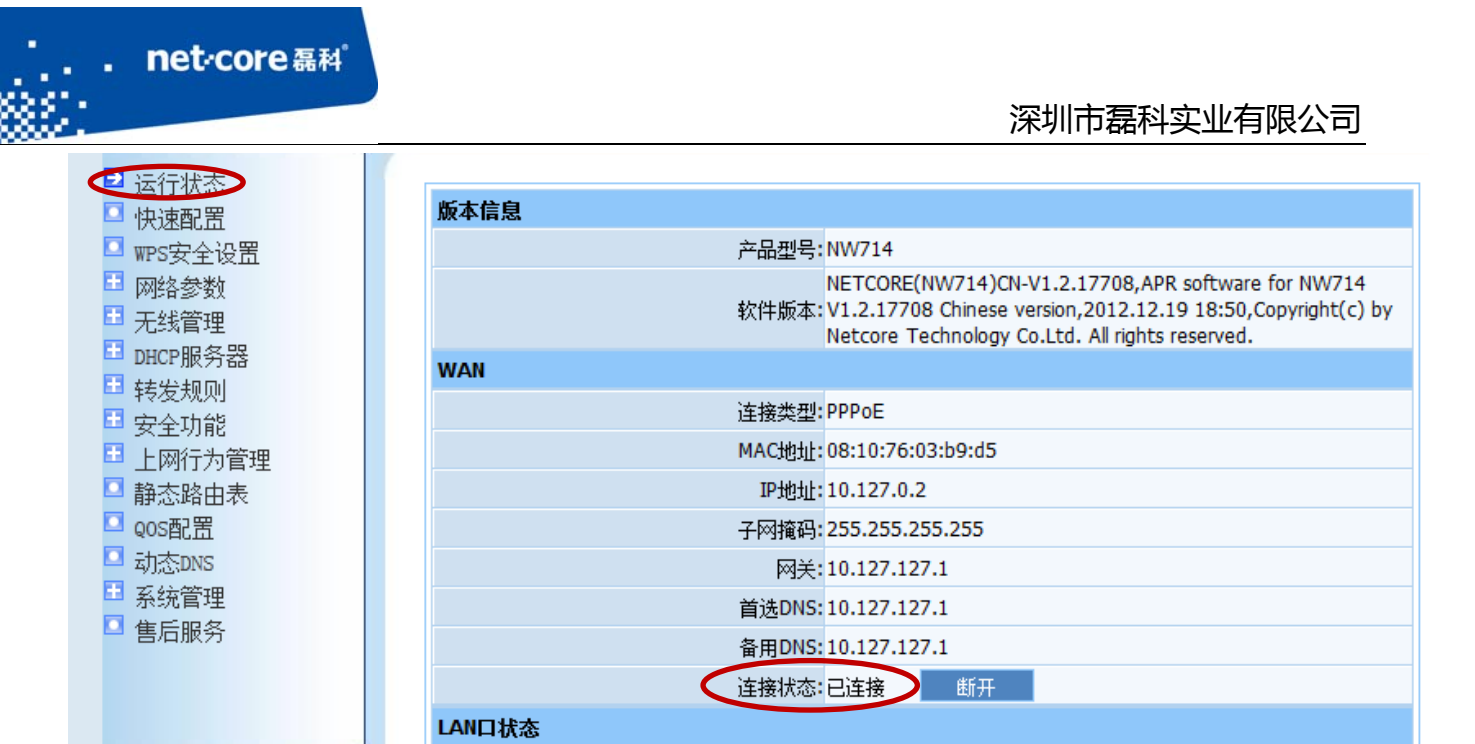

图 2-18

# 第3章 无线配置

# **3.1** 配置无线名称和密码

# 3.1.1 配置无线名称

登录到路由器管理页面,点击左边第五项"无线管理":

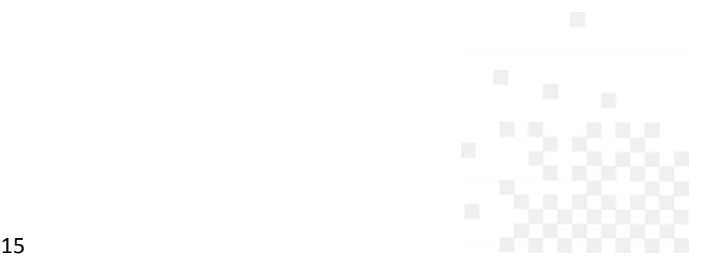

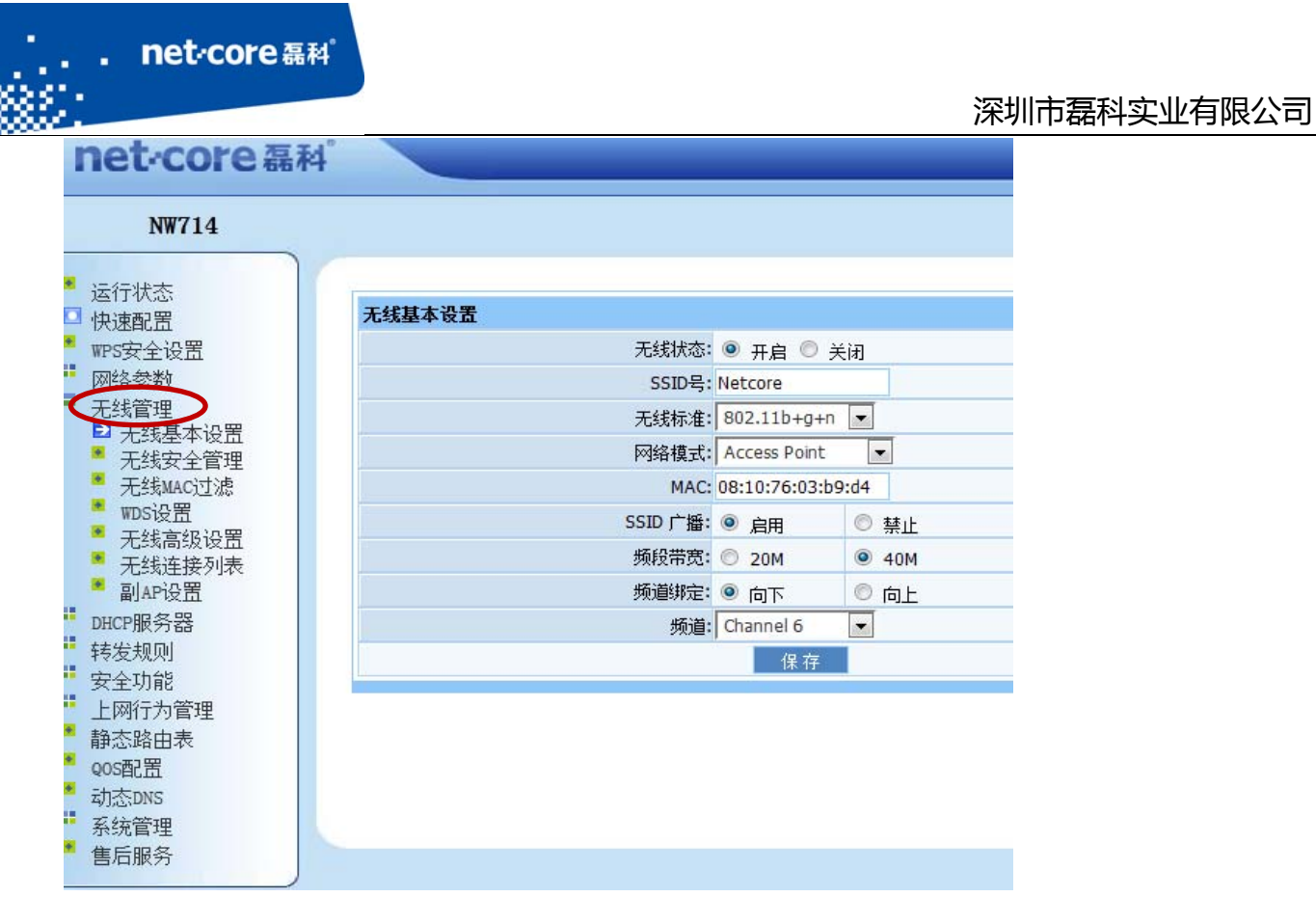

and the company of the company of the company of the company of the company of the company of the company of the company of the company of the company of the company of the company of the company of the company of the comp

 $\sqrt{2}$ 

图 3-1

点击无线管理下面子菜单的第一项"无线基本设置",在右面的内容中修改"SSID 号"(即无 线名称), SSID 号不能为中文。无线频道推荐选择 6 频道, 其他选项保持默认即可。

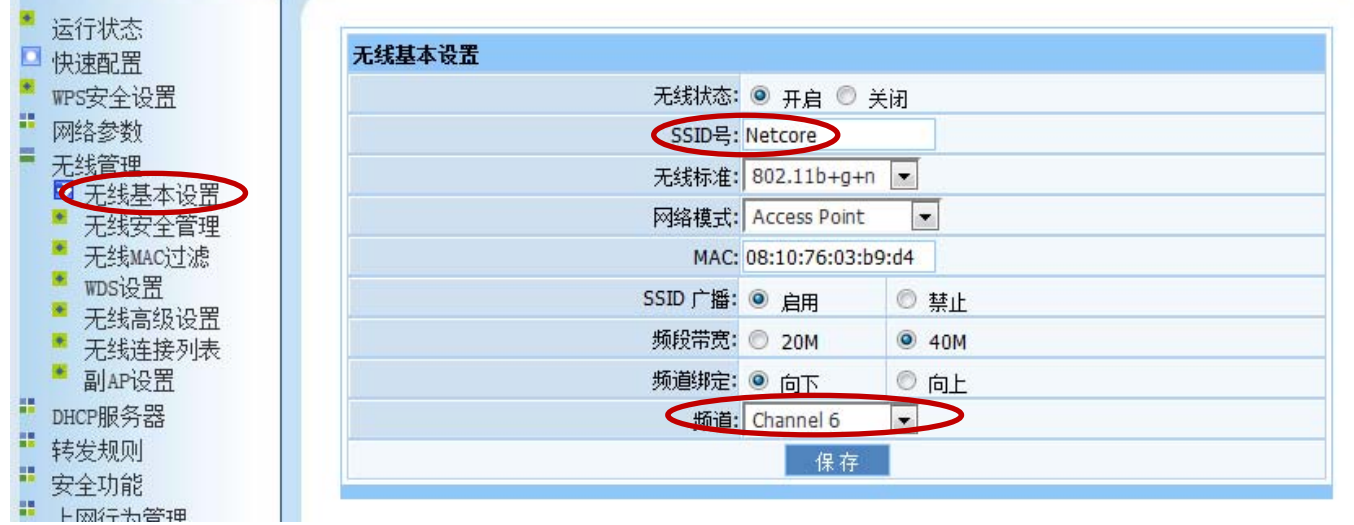

图 3-2

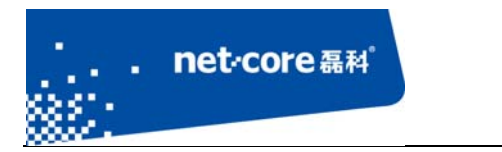

## 3.1.2 配置无线密码

点击无线管理下面子菜单的第二项"无线安全管理":

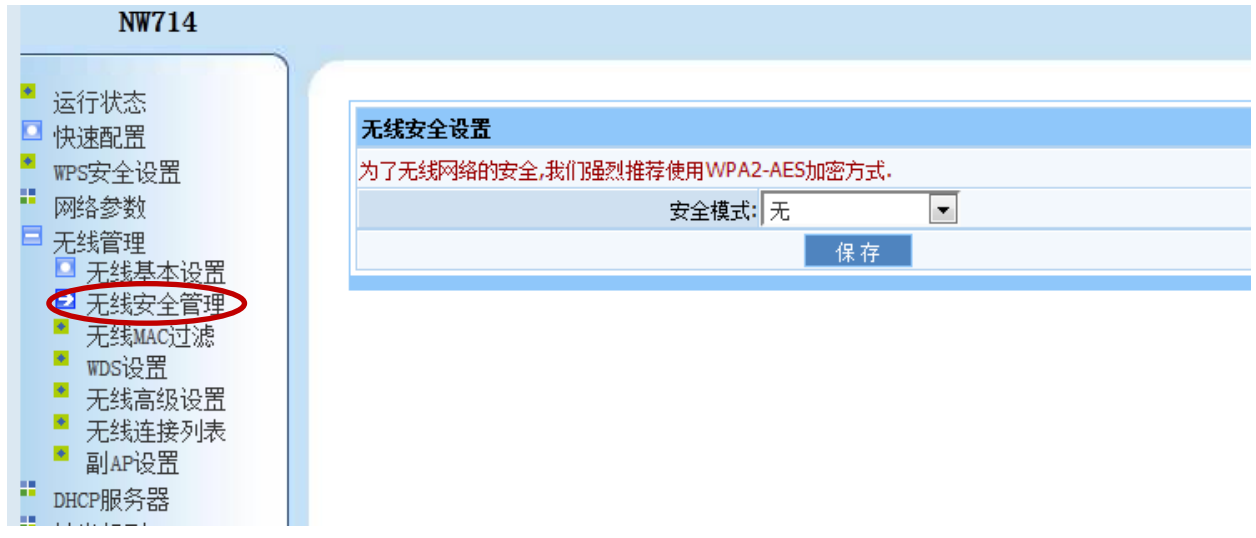

图 3-3

在右边的安全模式选择相应的加密方式(一般选择最后一项)。

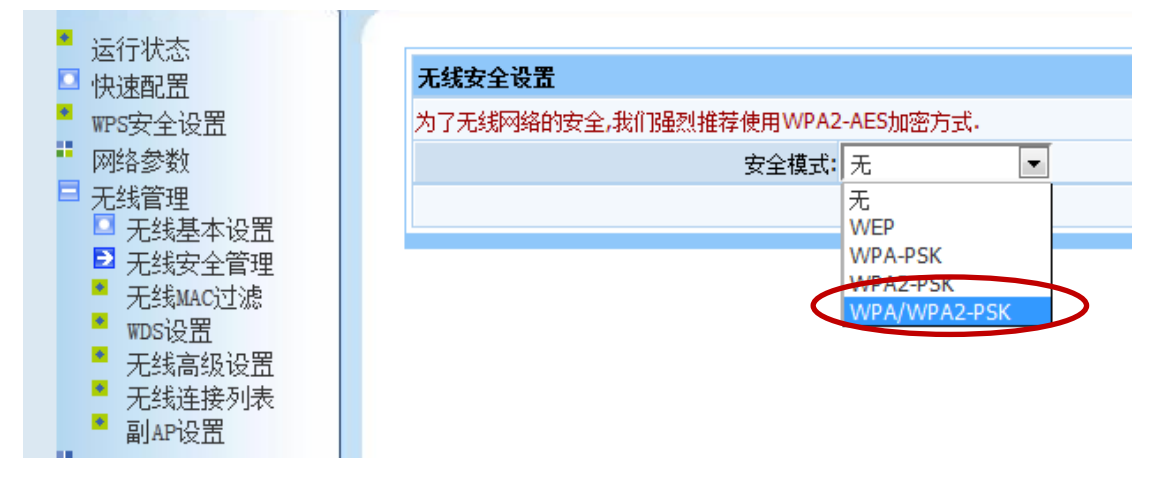

图 3-4

然后在下面的密钥处输入自己设置的密钥。点击"保存"即可。

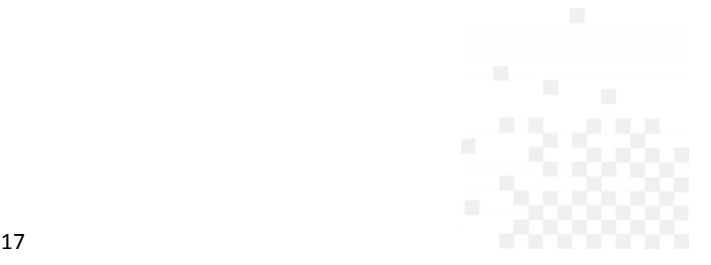

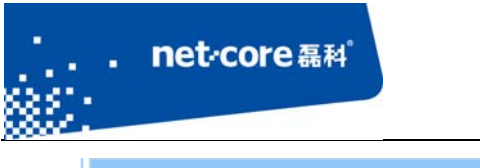

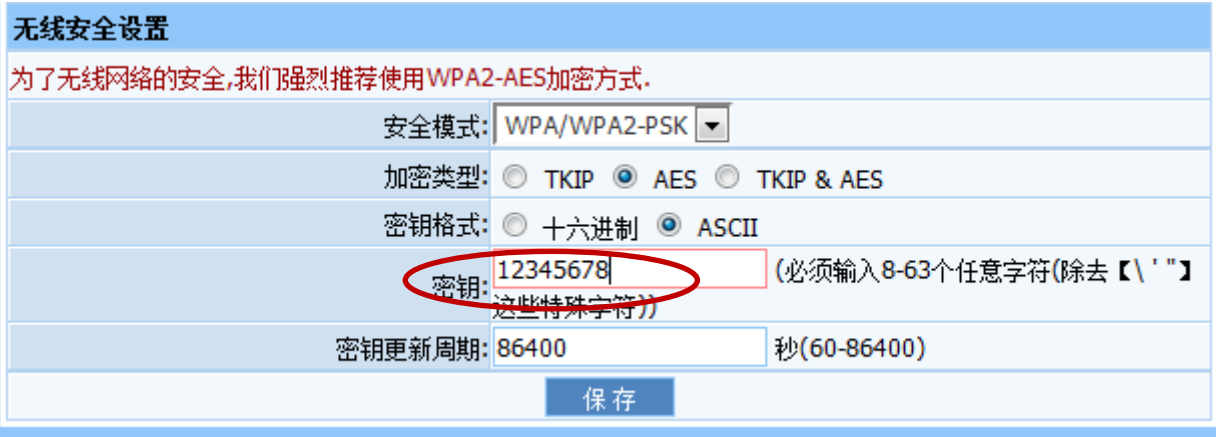

图 3-5

## **3.2** 设置无线桥接

# 3.2.1 **AP+WDS** 与 **AP+WDS** 模式桥接

 在 AP+WDS 模式下,路由器不仅可以进行桥接,而且还能把桥接后的信号范围放大。适用于 主路由与从路由都需要开启无线功能的情况。具体的设置步骤如下所示:

A. 将两台无线路由器的网络模式都设置为 AP+WDS 模式。

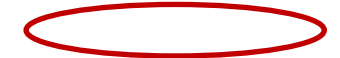

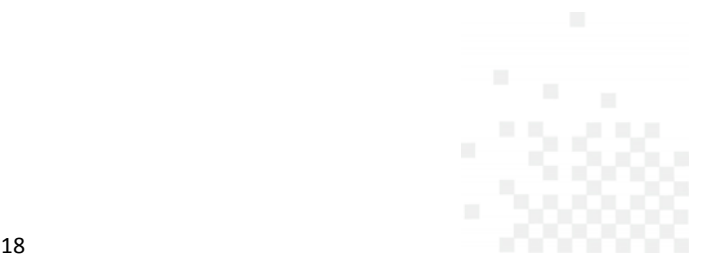

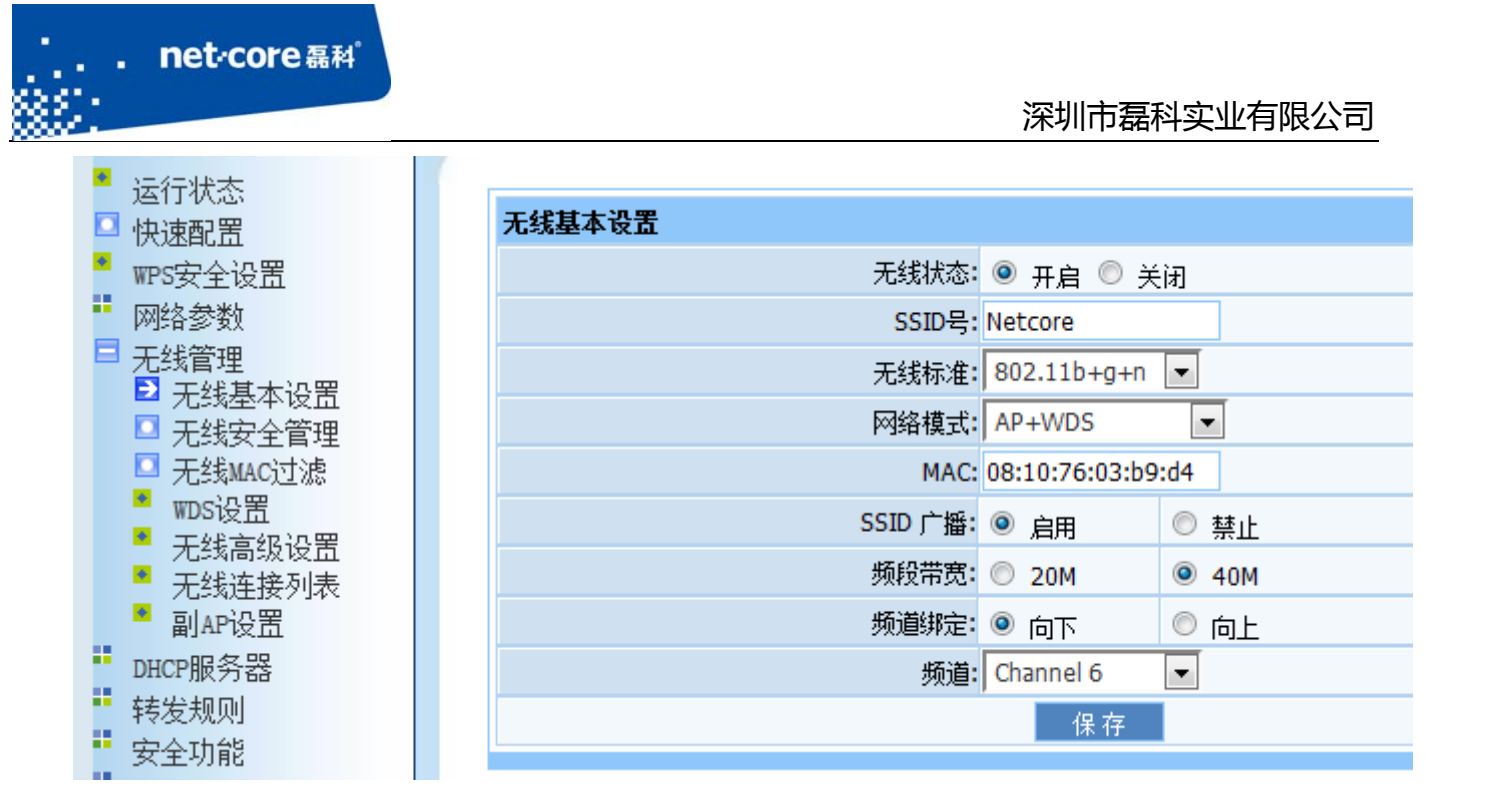

图 3-6

B. 修改主路由 LAN 口 IP 为 192.168.1.1, 并确保 DHCP 服务器为开启状态。修改 DHCP 服务器地址 池范围从 192.168.1.3 开始。

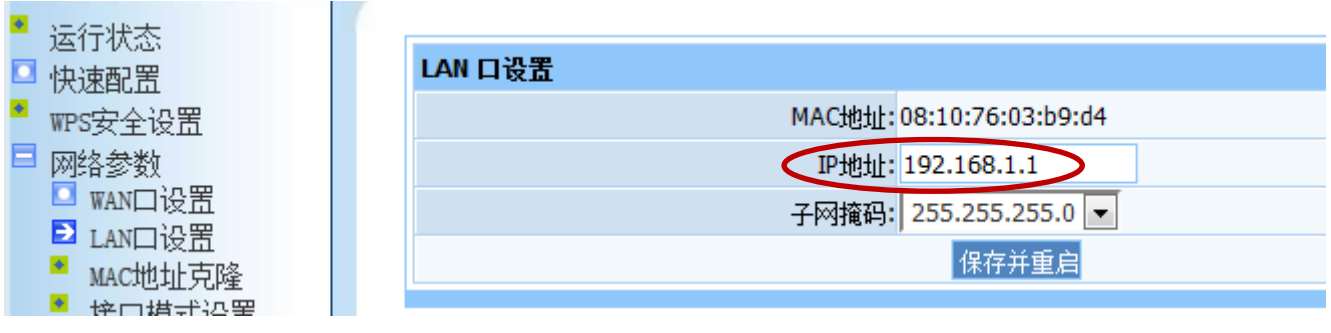

图 3-7

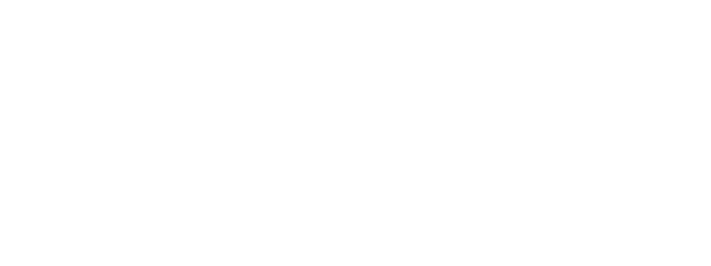

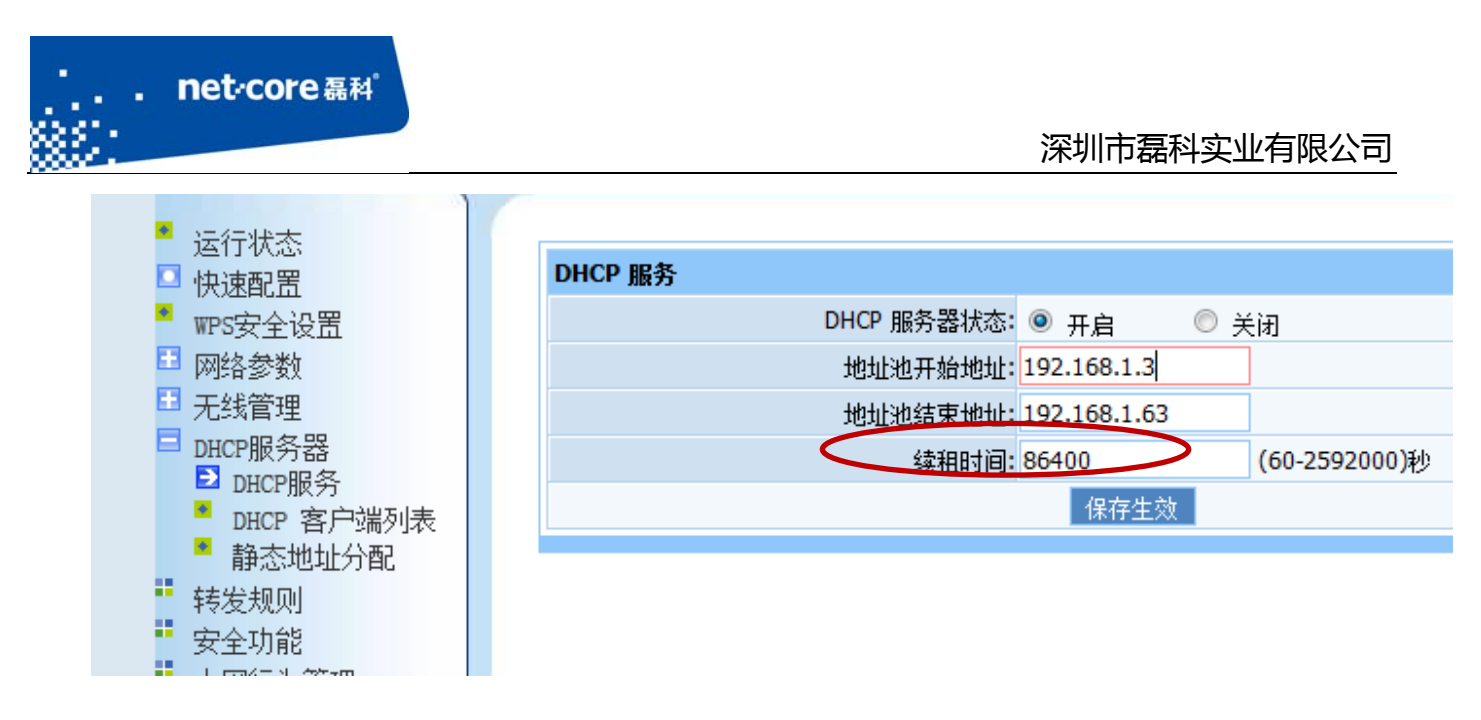

图 3-8

C. 登录到从路由的配置页面,修改默认的 SSID(与主路由不同即可)。修改默认的 LAN 口 IP 为 192.168.1.2。确保 DHCP 状态为关闭。

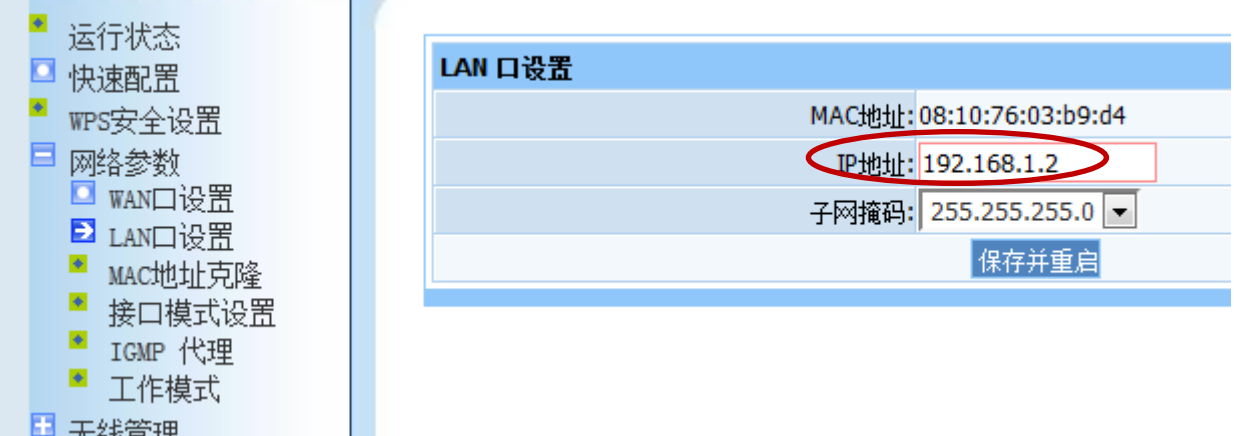

图 3-9

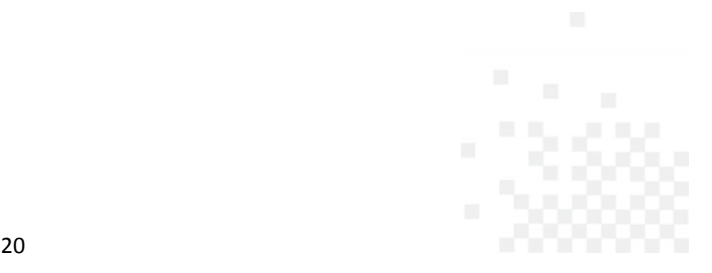

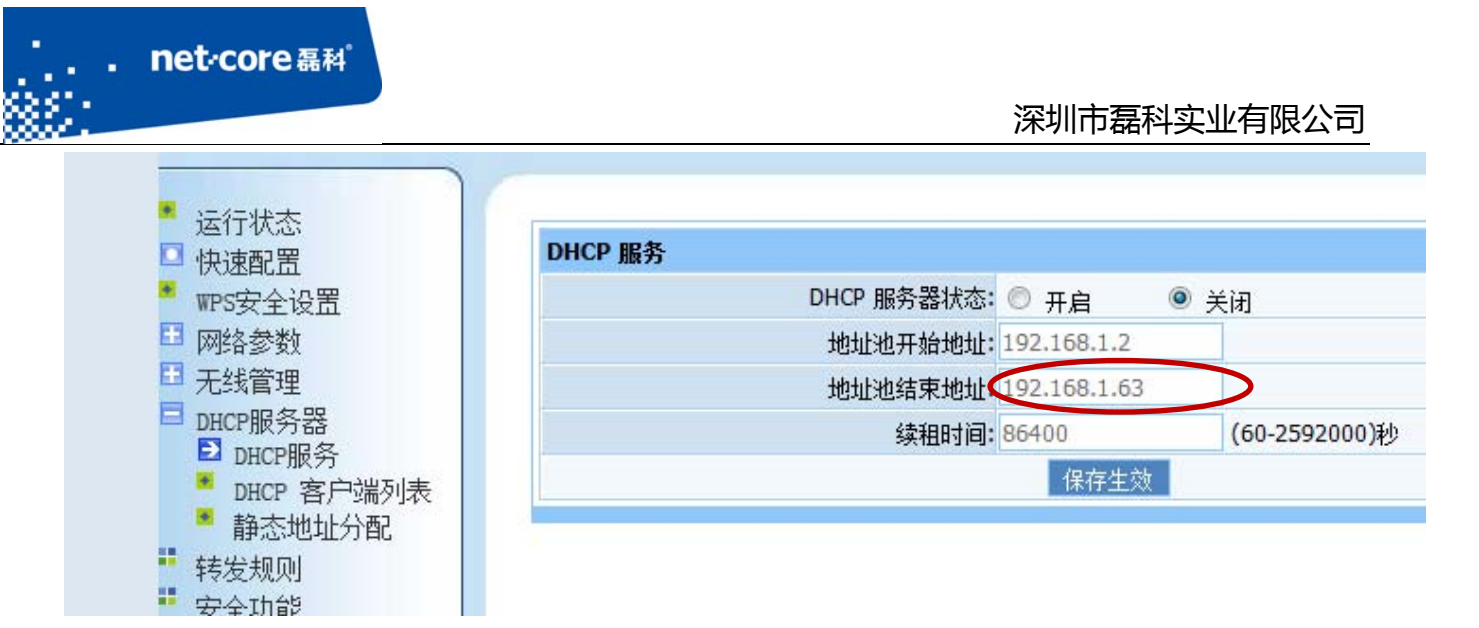

图 3-10

D. 点击无线管理->WDS设置,点击 AP 探测,在弹出的列表中选择主路由的 SSID (如果无 线信号有加密,则在安全下面的安全模式选择相应的加密方式,并添入密钥)。点击增加后可 以看到下面的 WDS 列表出现了添加的 WDS 条目。

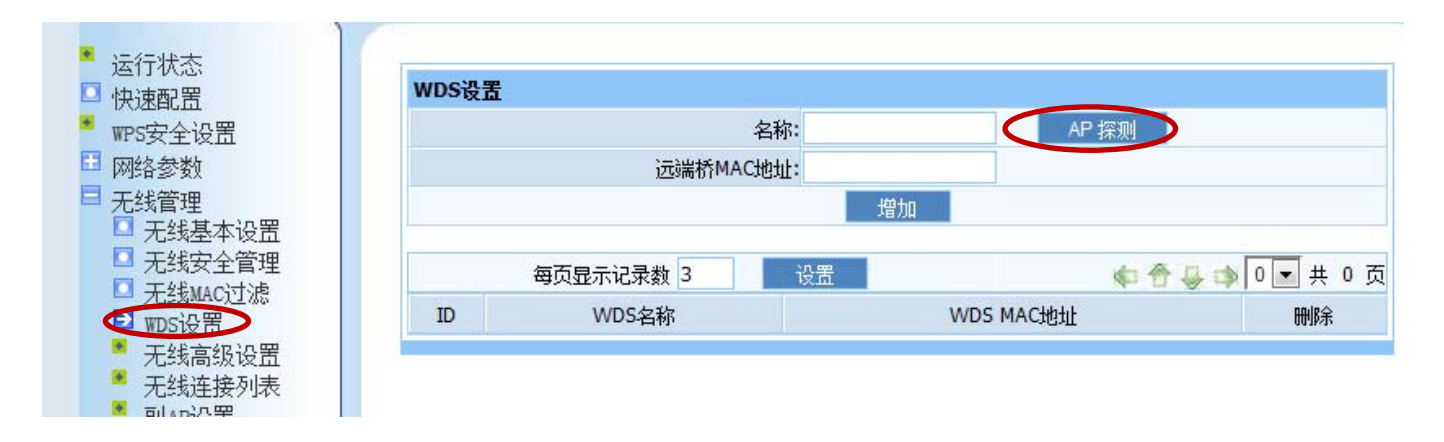

图 3-11

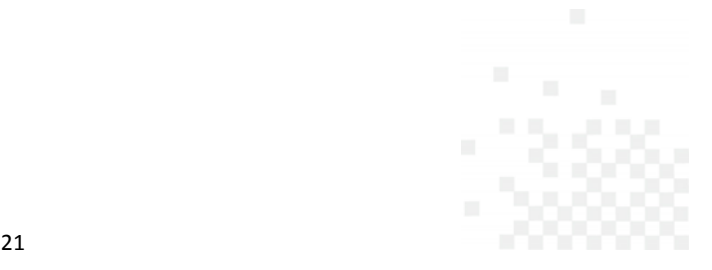

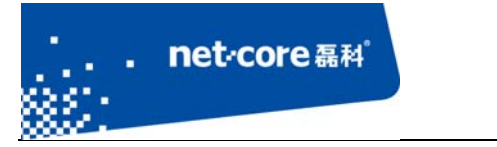

#### 深圳市磊科实业有限公司

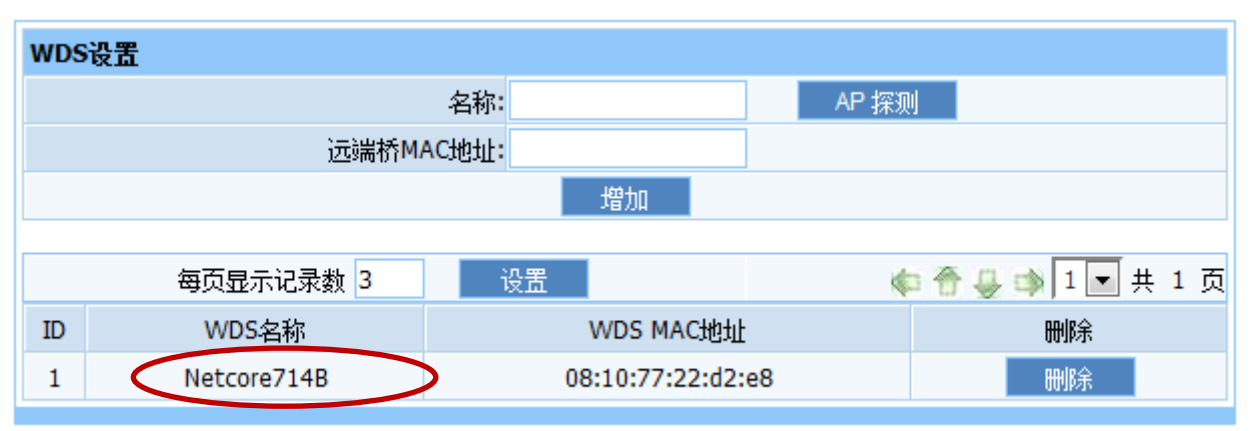

图 3-12

E. 在主路由重复上一步操作,在 AP 探测时搜索从路由的 ssid。

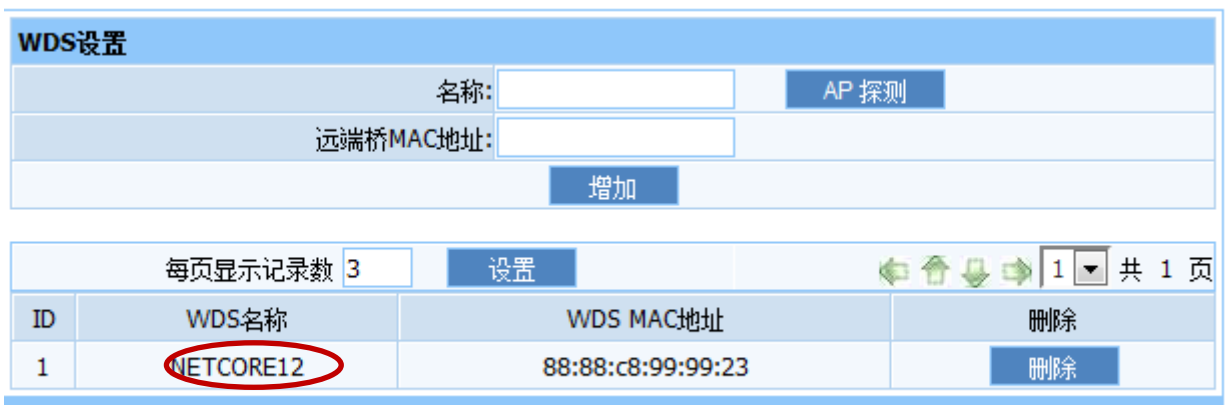

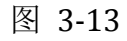

F. 通过无线信号连接从路由的 SSID, IP 地址设置为自动获取。等待电脑获取到 IP 地址以后, 用 浏览器访问 192.168.1.1, 如果能打开, 则代表桥接成功。

### 3.2.2 **AP+WDS** 与 **WDS** 模式桥接

在此模式下,从路由的网络模式为 WDS。适用于主路由需提供无线和有线接入,从路由只需 提供有线接入的情况。具体设置步骤如下:

A. 将主路由的网络模式改为 AP+WDS 模式, 从路由的网络模式改为 WDS 模式。

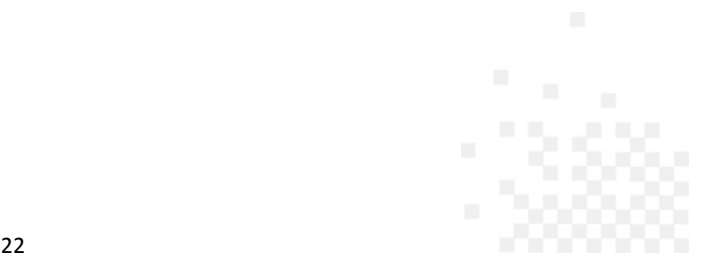

- B. 修改主路由的 LAN 口 IP 为 192.168.1.1,开启 DHCP 服务器,修改 DHCP 地址池的范围从 192.168.1.3 开始。
- C. 修改从路由的 LAN 口 IP 为 192.168.1.2,关闭 DHCP 服务器。

the control of the control of the control of the control of the control of

net<sub>core磊科</sub>

D. 在主路由点击 AP 探测,在弹出的无线列表中根据从路由的 MAC 地址选择从路由的信号进行连 接(因为从路由的网络模式为 WDS 模式,因此不会广播 SSID)。从路由的设置方式参照图 3‐14。

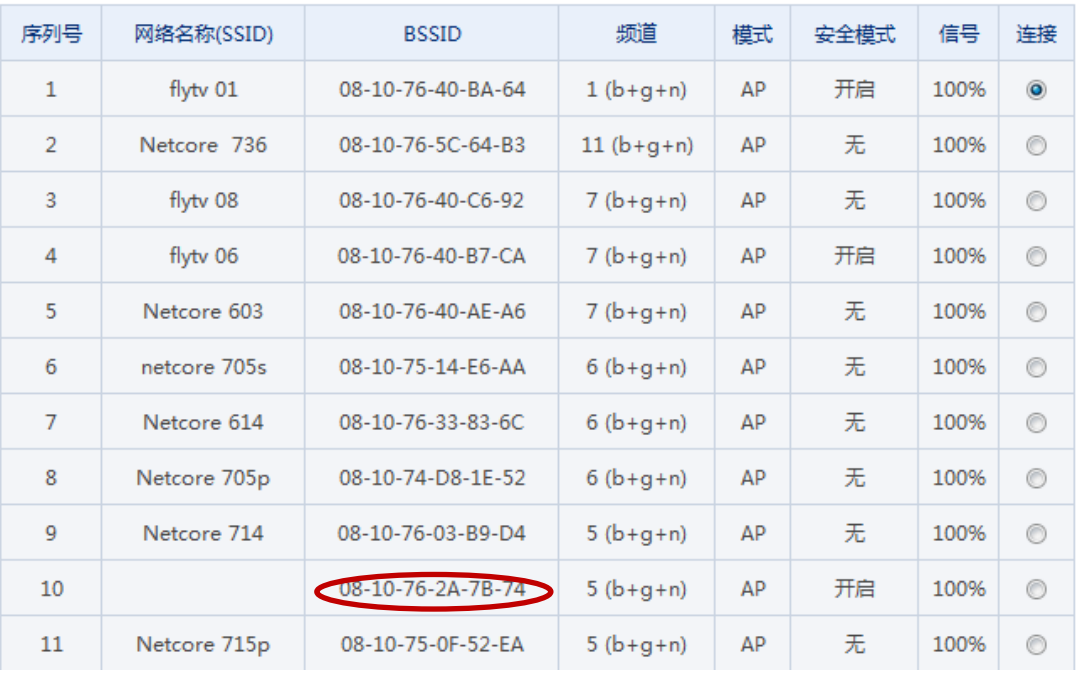

#### 图 3-14 图 3-14

E. 通过有线连接到从路由,并用浏览器访问 192.168.1.1。访问成功则代表桥接成功。

### 3.2.3 **WDS** 与 **WDS** 模式桥接

 此模式下,主从路由的网络模式均为 WDS,适用于主从路由都只需提供有线接入的情况。具 体的设置方法参照 3.2.1 错误!未找到引用源。和 3.2.2。

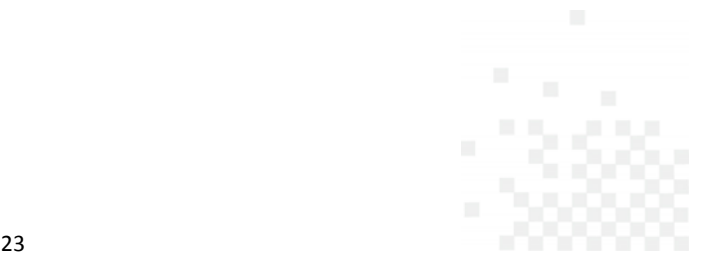

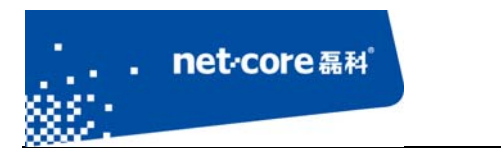

### **3.3 Client** 设置

此模式下,路由器不会广播 SSID,用户只能通过有线连接路由器上网。具体设置方法如下: a) 在"无线管理"选择"无线基本设置", 在网络模式选择"Client"。

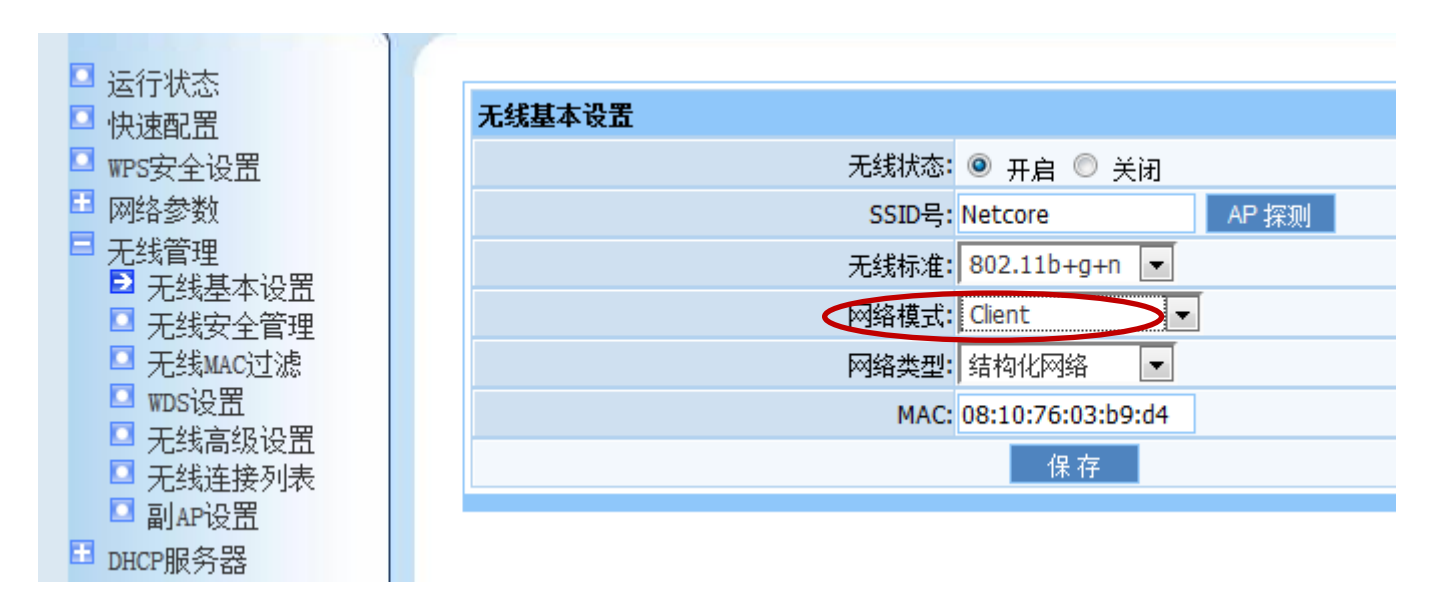

图 3-15

b) 此模式下,外网连接有两种方式。

方式一、通过网线直接连在 WAN 口, 外网连接方式参照 2.4。

方式二、点击如下图所示的 AP 探测, 在弹出的列表中选择可用的无线信号。如果是加密的无 线信号,则在无线安全管理页面选择相应的加密方式并添入对应的密码。

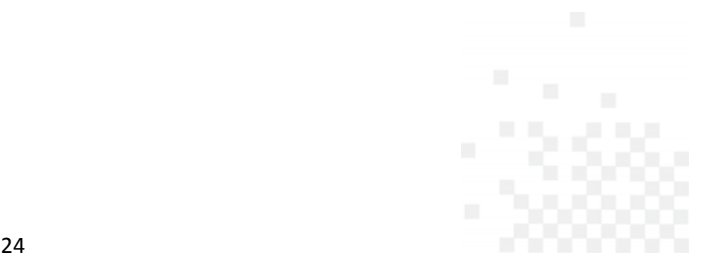

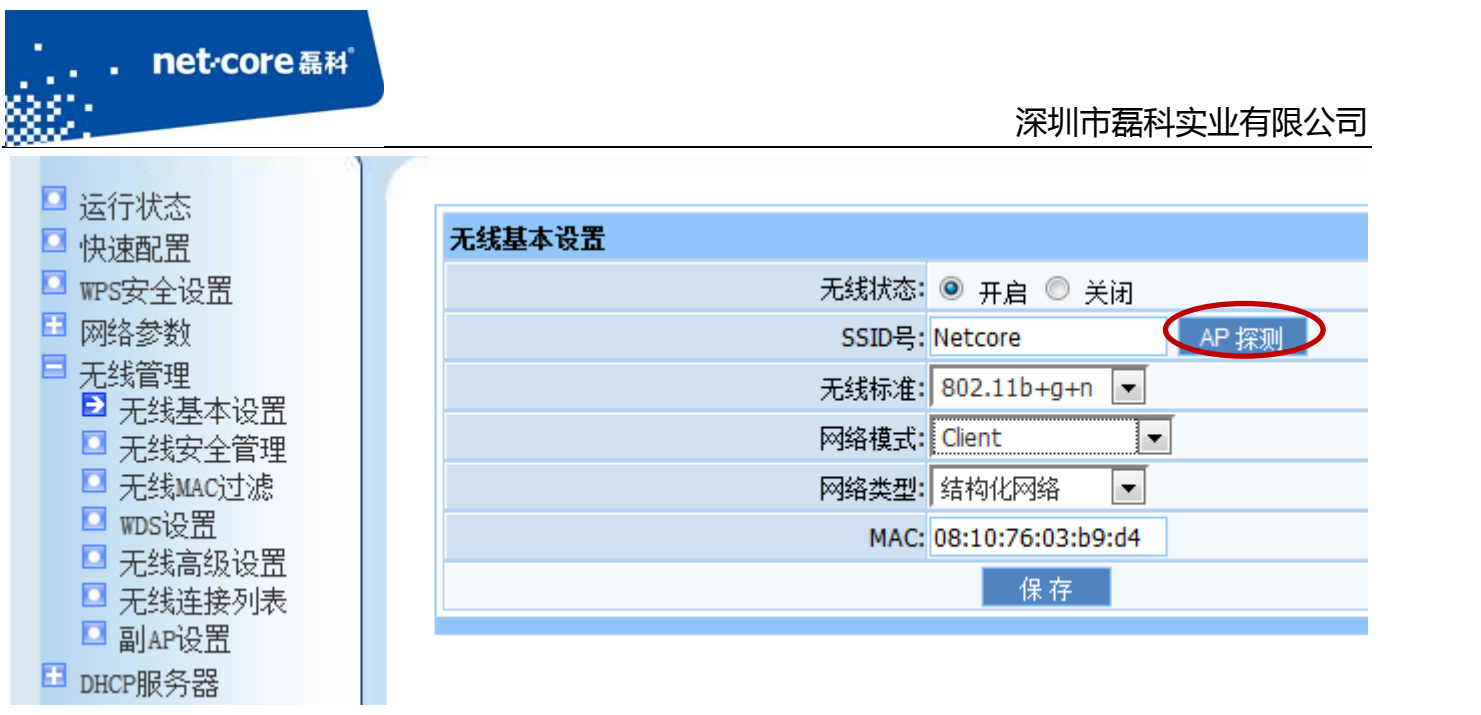

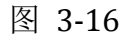

c) 外网设置完成以后,通过有线连接到路由器,若能访问外网,则代表设置成功。

# **3.4** 无线中继(**Repeater**)

无线中继的功能是将无线信号的范围放大。具体的设置方法如下:

- a) 将路由器的网络模式设置为 Repeater 模式, 将路由器的 LAN 口 IP 修改为与上端路由器同 一网段且不在上端路由器 DHCP 地址池范围内。
- b) 关闭从路由器的 DHCP 服务器。
- c) 点击下图所示的"AP 探测",在弹出的无线信号列表中选择被中继的无线信号。本路由的 SSID 可以任意填写, 也可与上端路由相同。

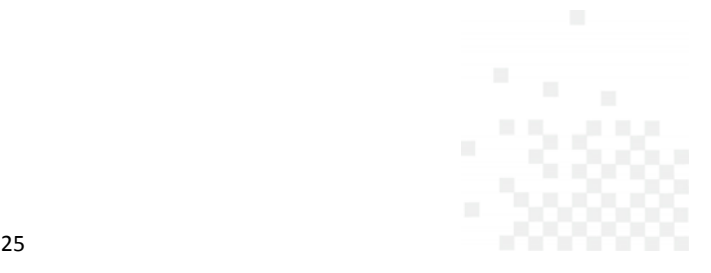

#### 深圳市磊科实业有限公司

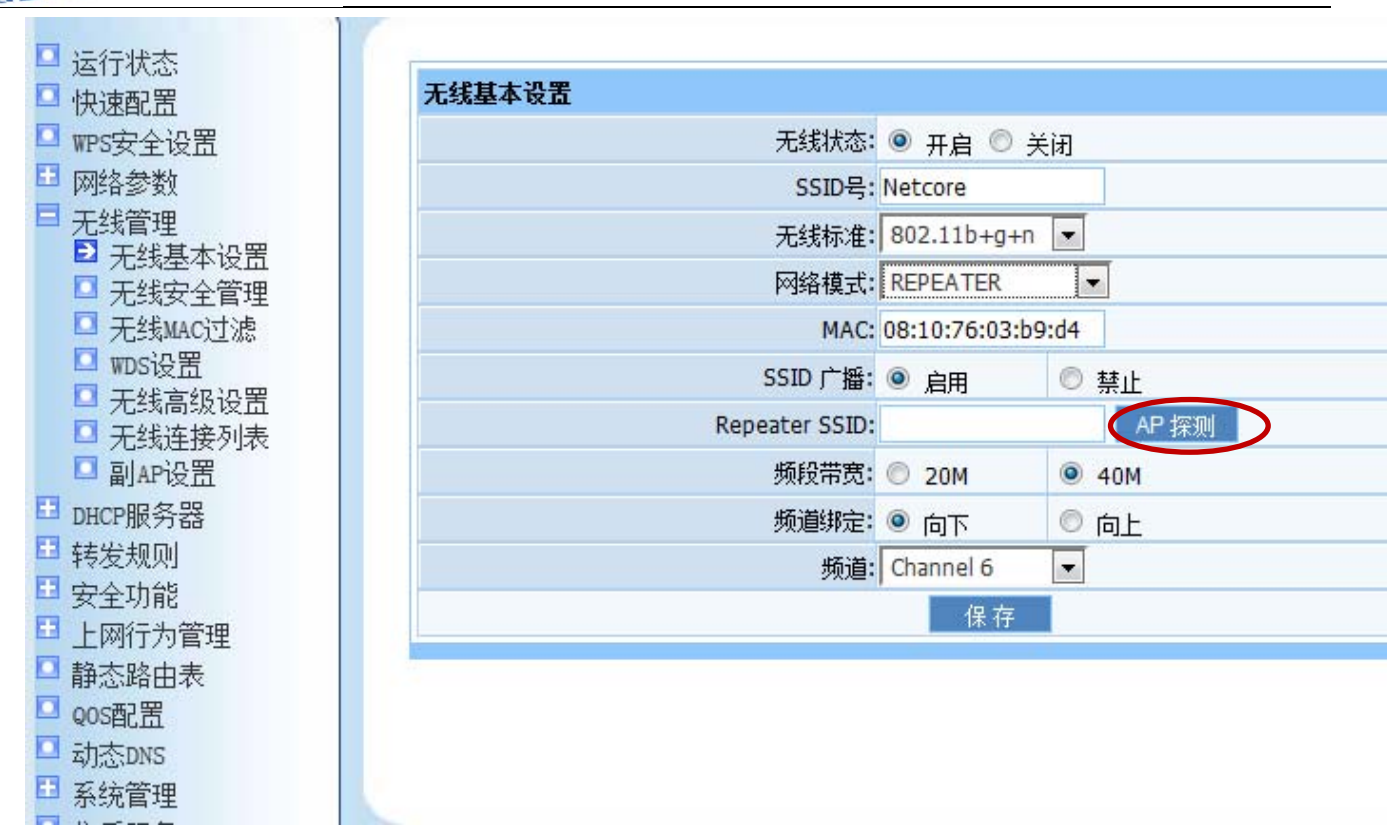

the control of the control of the control of the control of the control of

net<sub>core磊科</sub>

d) 若上端无线信号有密码,则在无线安全管理的网络模式中选择 Repeater,并在下面的安全 模式选择相应的加密方式。

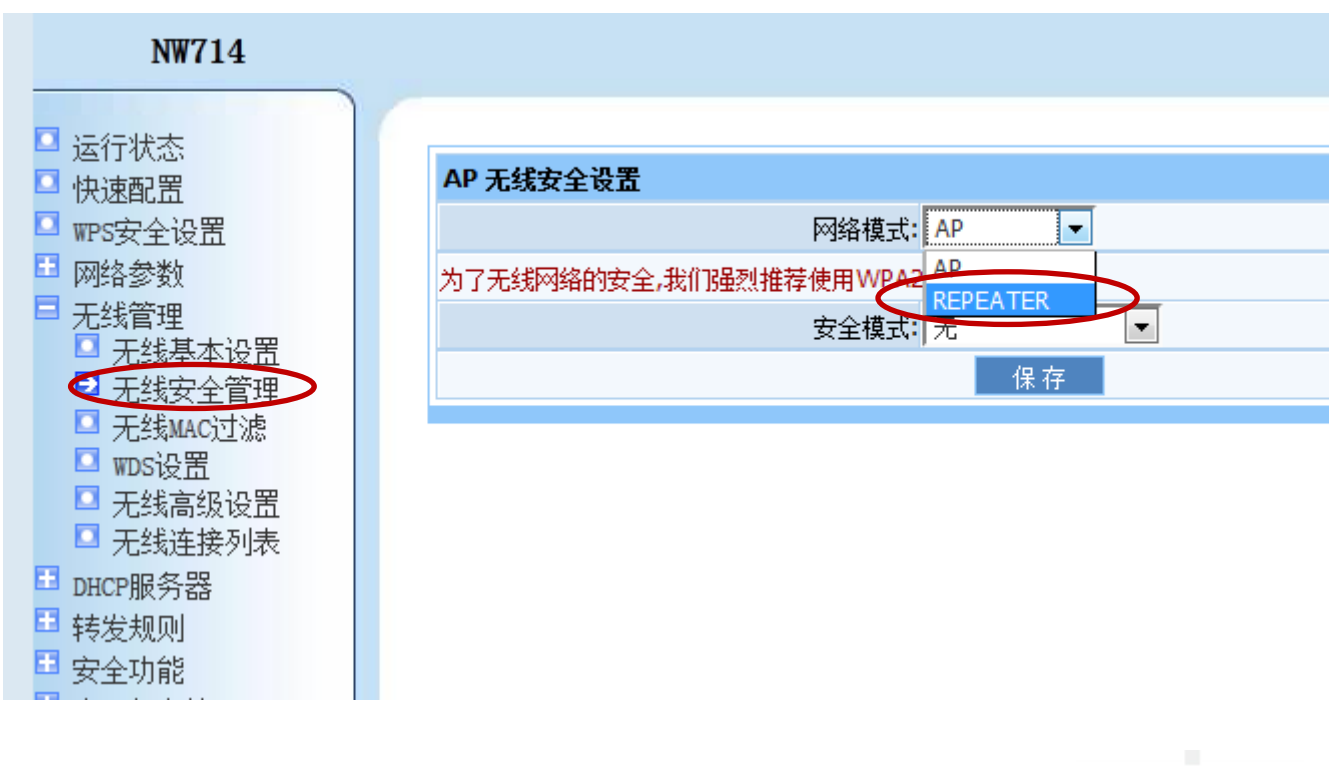

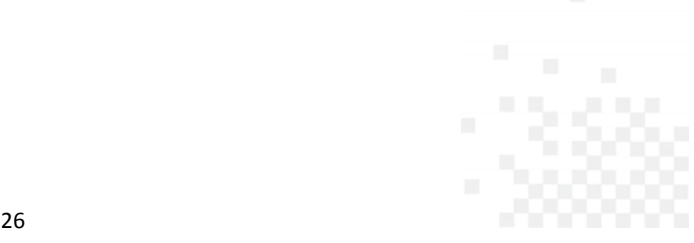

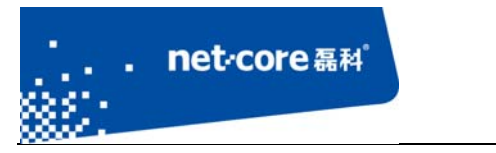

e) 中继连接成功以后,通过无线或者有线连接到从路由,验证中继是否成功。

# **3.5** 无线 **MAC** 过滤设置

无线 MAC 过滤是指是否允许无线设备连接到无线路由器,具体设置如下:

a) 点击"无线管理"下面的"无线 MAC 过滤"

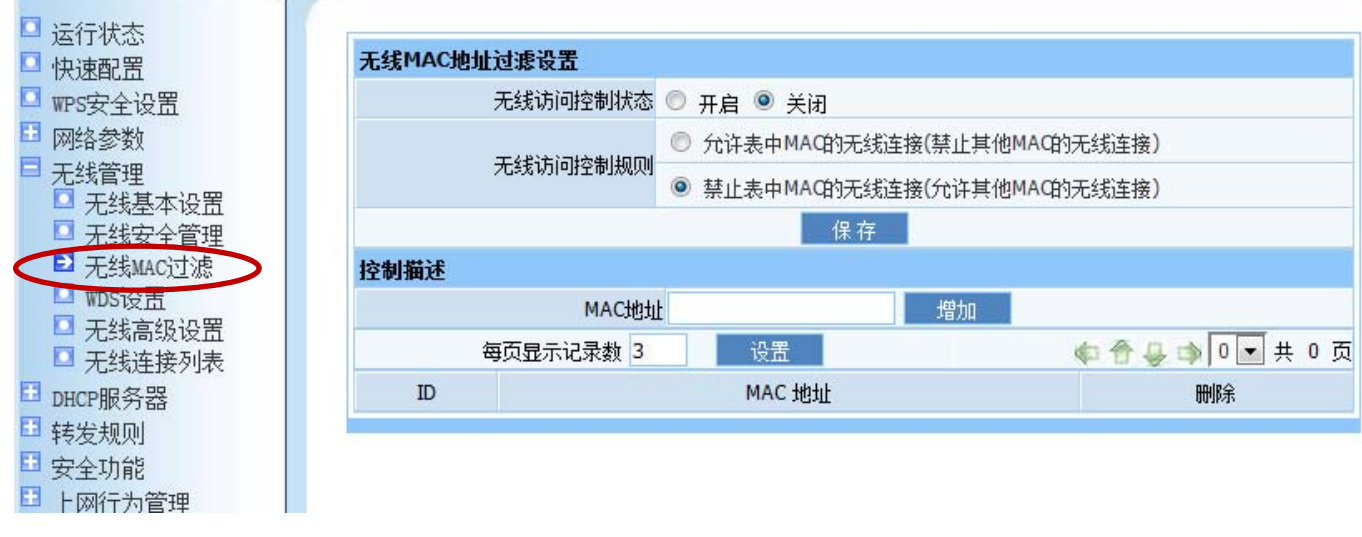

图 3-17

b) 将需要过滤的 MAC 地址填入中间的 MAC 地址框中,然后点击增加。

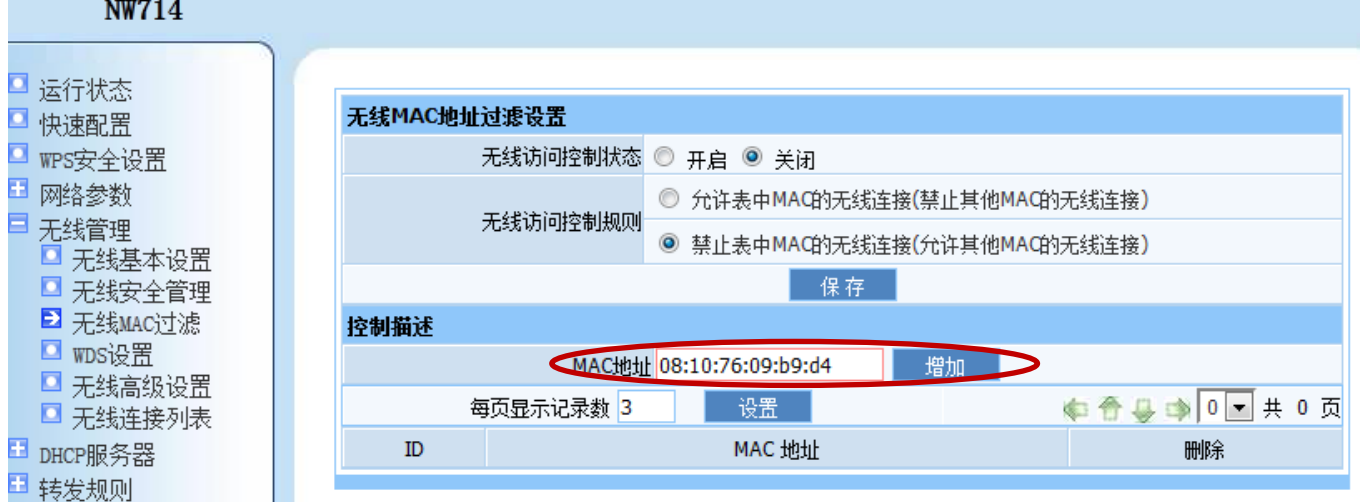

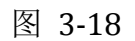

c) 将无线访问控制状态设置为开启,MAC 过滤将立即生效。

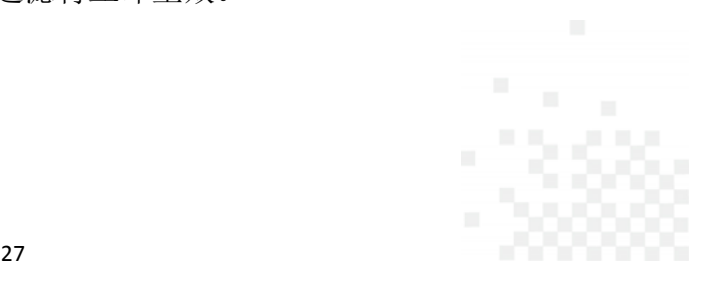

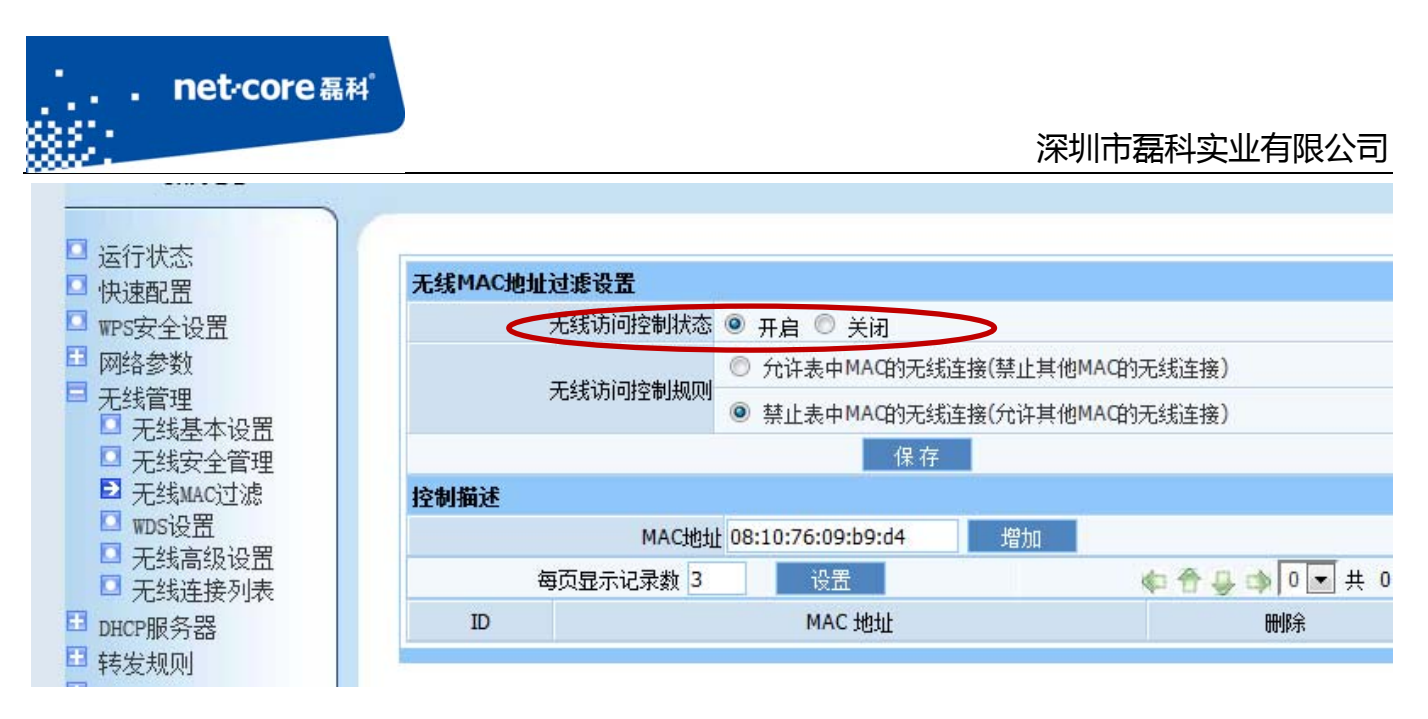

图 3-19

# 第4章 其他功能设置

## **4.1** 虚拟服务与 **DMZ**

### 4.1.1 虚拟服务设置

虚拟服务是指将内网的某台电脑的某一个端口映射到wan口IP的对应端口。具体的设置如下:

a) 打开路由器配置管理页面, 选择"转发规则"下面的第一项"虚拟服务"。

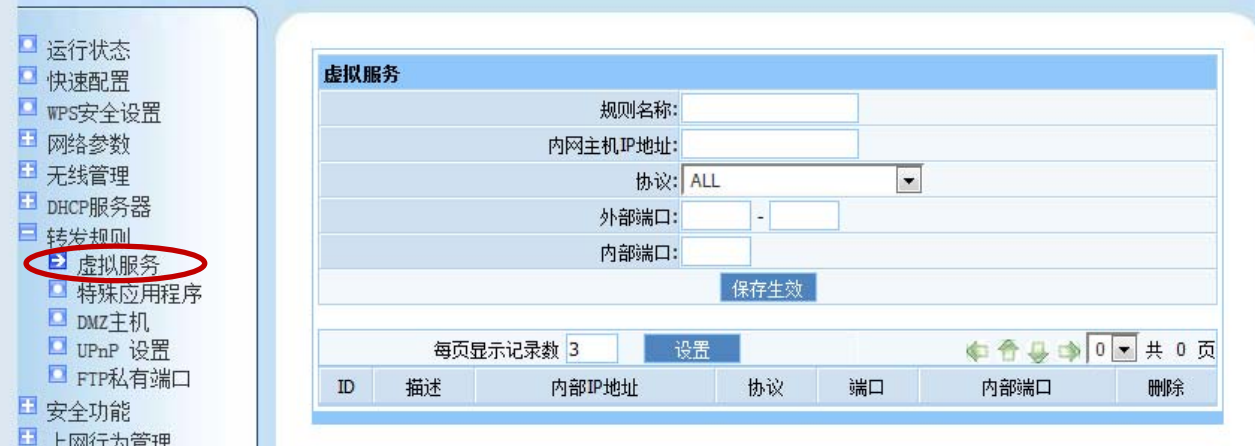

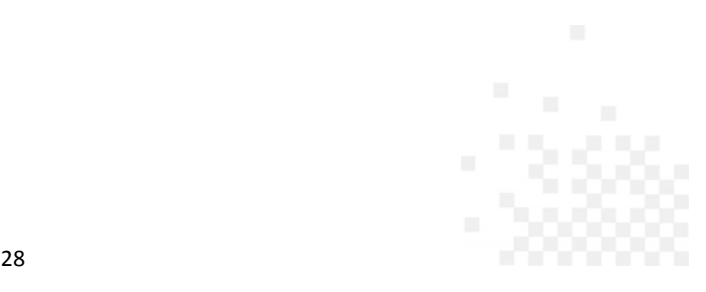

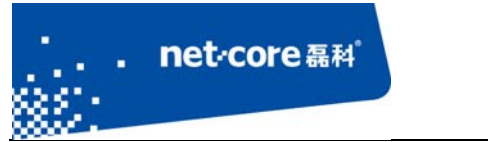

b) 在虚拟服务的设置框中进行设置:

规则名称: 可任意填写;

内网主机 IP 地址: 是指内网需要映射的主机 IP, 例如 192.168.1.100;

协议: 是常用端口的快速选择方式,如果已知端口号,则协议可不选择;

外部端口: 一般与内部端口相同;

内部端口 指内网主机提供某项服务使用的端口;

c) 设置完成以后点击保存生效即可。(如下图所示)

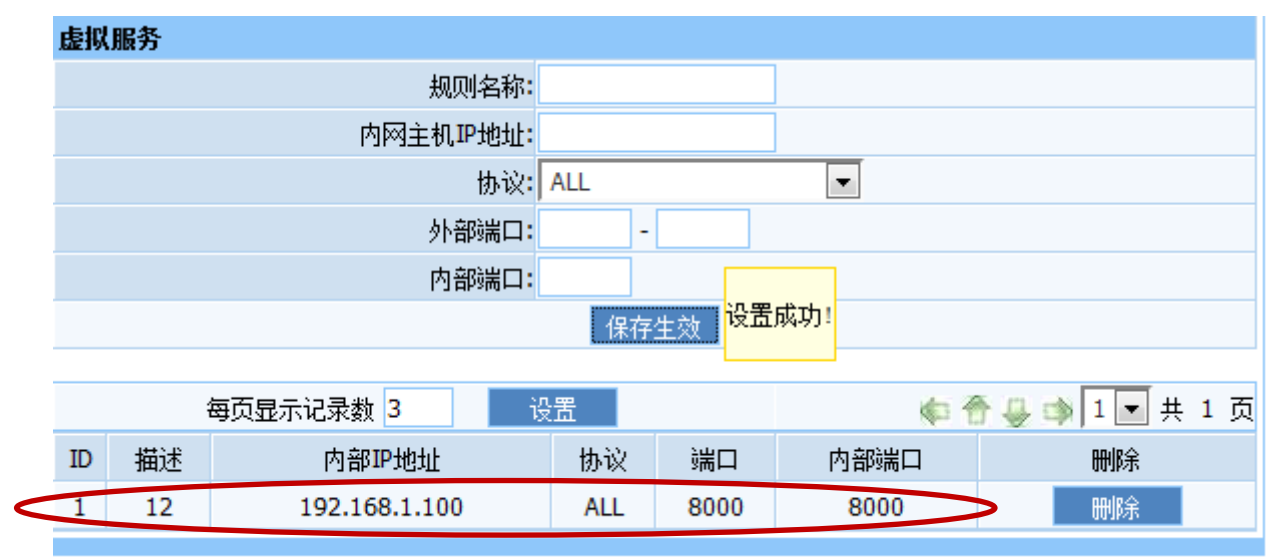

图 4-2

### 4.1.2 **DMZ** 主机设置

DMZ 主机是指将内网的某一台主机完全暴露在公网上,可直接通过 wan 口 IP 的对应端口直接 访问到内网的 DMZ 主机。其设置方法如下:

将 DMZ 状态选为启用, 然后输入 DMZ 主机的 IP 地址, 保存生效即可。

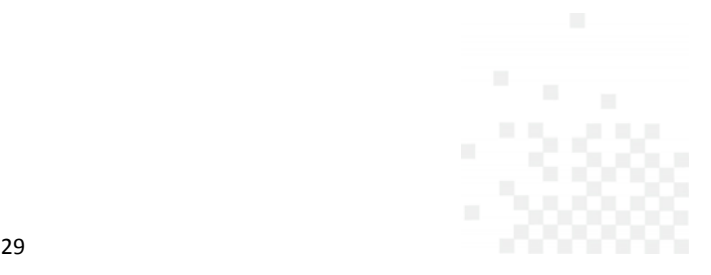

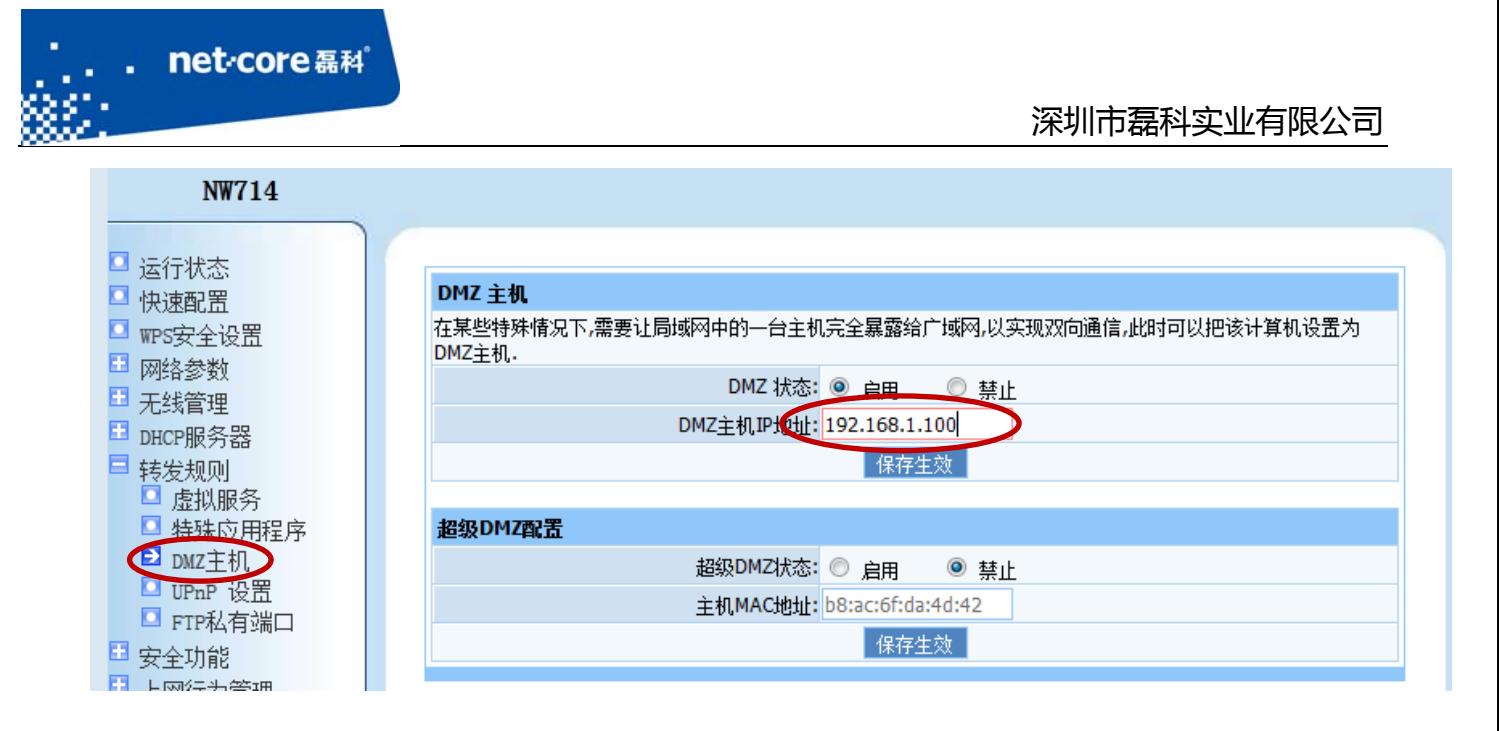

### **4.2** 远端 **WEB** 管理

远端 WEB 管理是指,通过路由器的 WAN 口 IP 地址加上对应的管理端口访问路由的管理 页面。具体设置如下:

点击路由器左边的"安全功能"下面的"远端 WEB 管理",将 WEB 远程管理状态设置为 启用,点击保存生效即可。

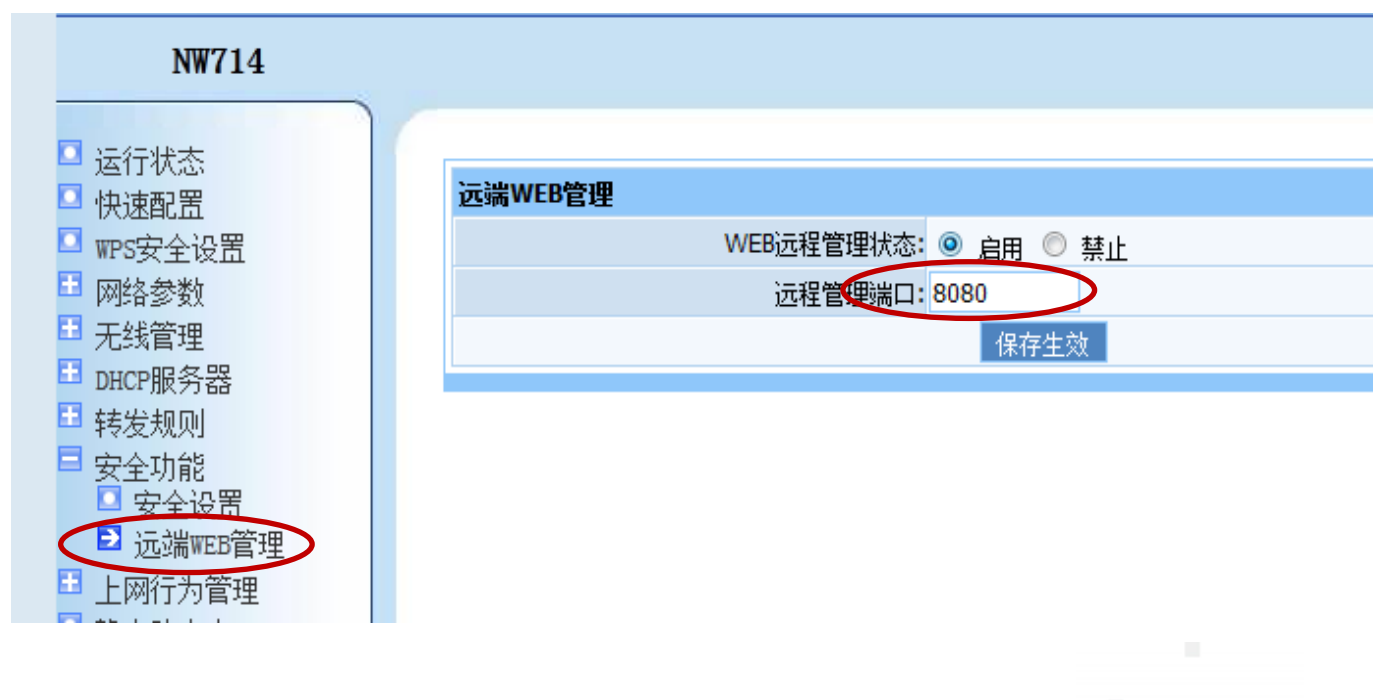

30

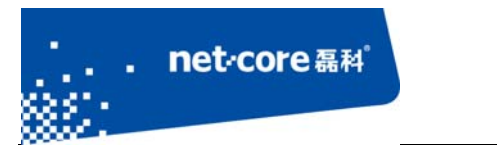

## **4.3** 设置路由登录密码

点击路由器左边的"系统管理"下面的"修改登录密码",将需要修改的用户和密码输入到对 应的选项框中,点击保存生效即可。

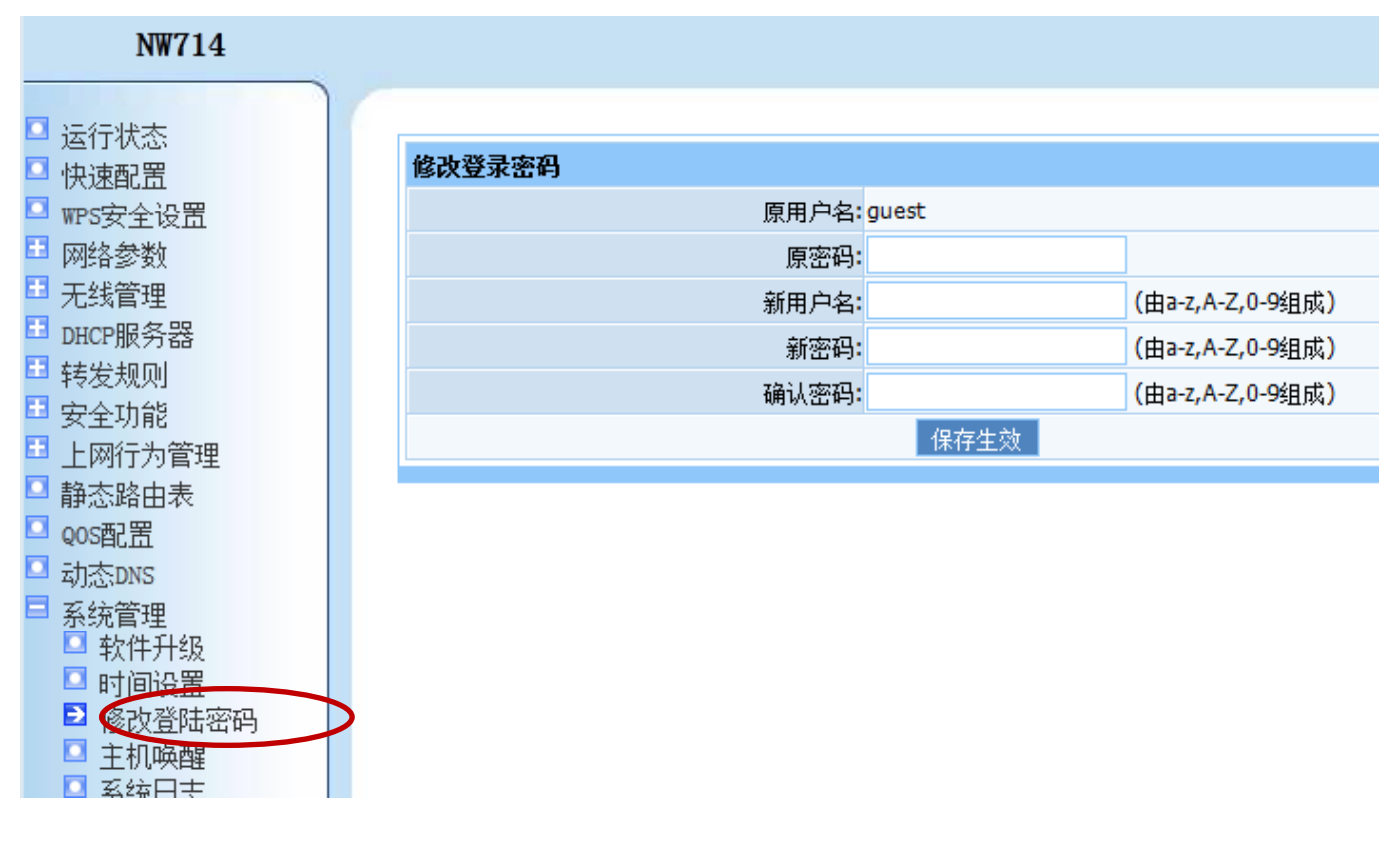

图 4-3

# **4.4** 上网行为管理

上网行为管理是指通过路由器的相应功能实现对内网用户的上网进行控制。有以下三种 实现方式:

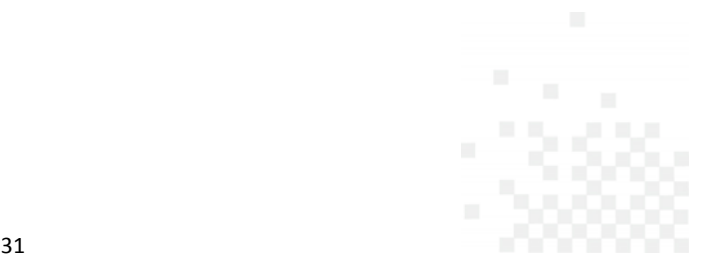

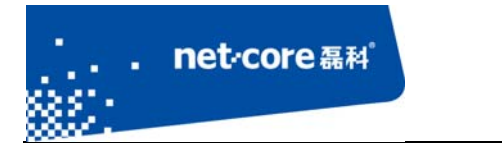

# 4.4.1 **IP** 地址过滤

点击路由器管理界面左边的"上网行为管理"下面的"IP 地址过滤",具体的 IP 过滤设置如下: a) 先设置 IP 过滤表管理, 将需要控制的 IP 地址按照如下示例填写,然后点击增加即可;

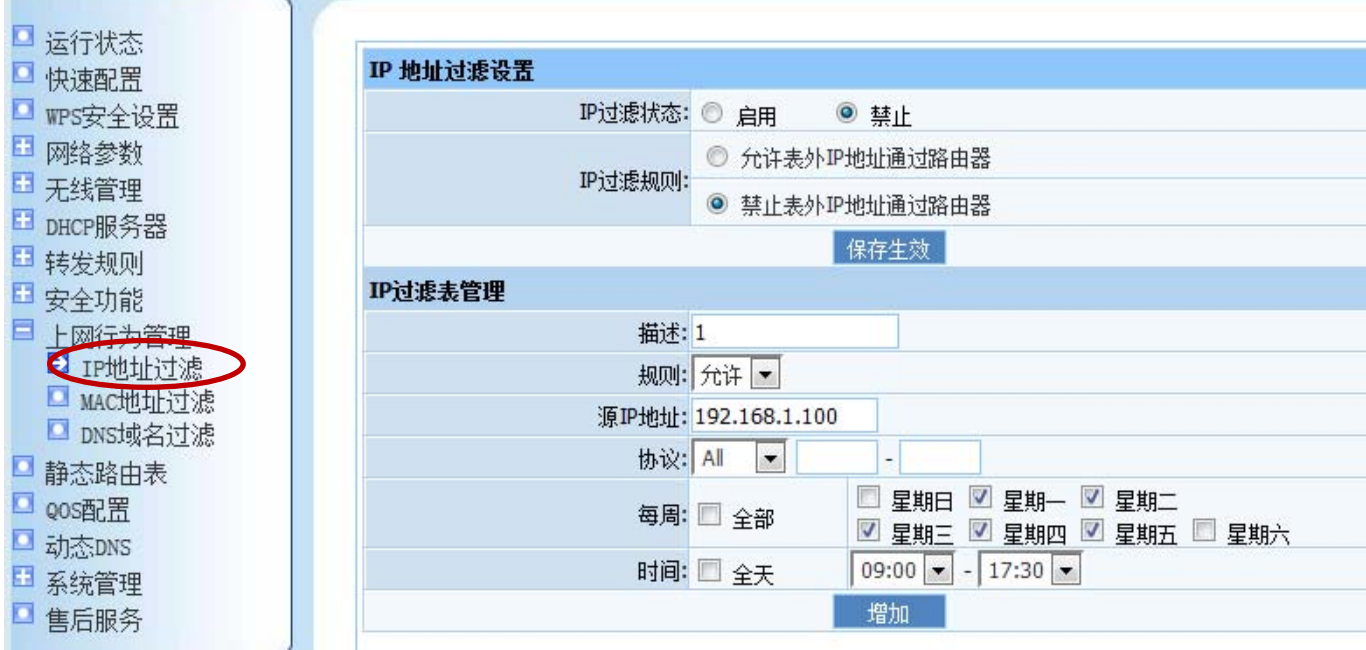

图 4-4

b) 填写好 IP 过滤规则以后,将 IP 过滤状态设置为启用,IP 过滤规则将立即生效。

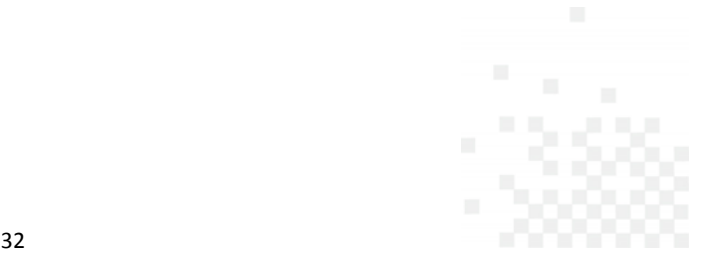

#### 深圳市磊科实业有限公司

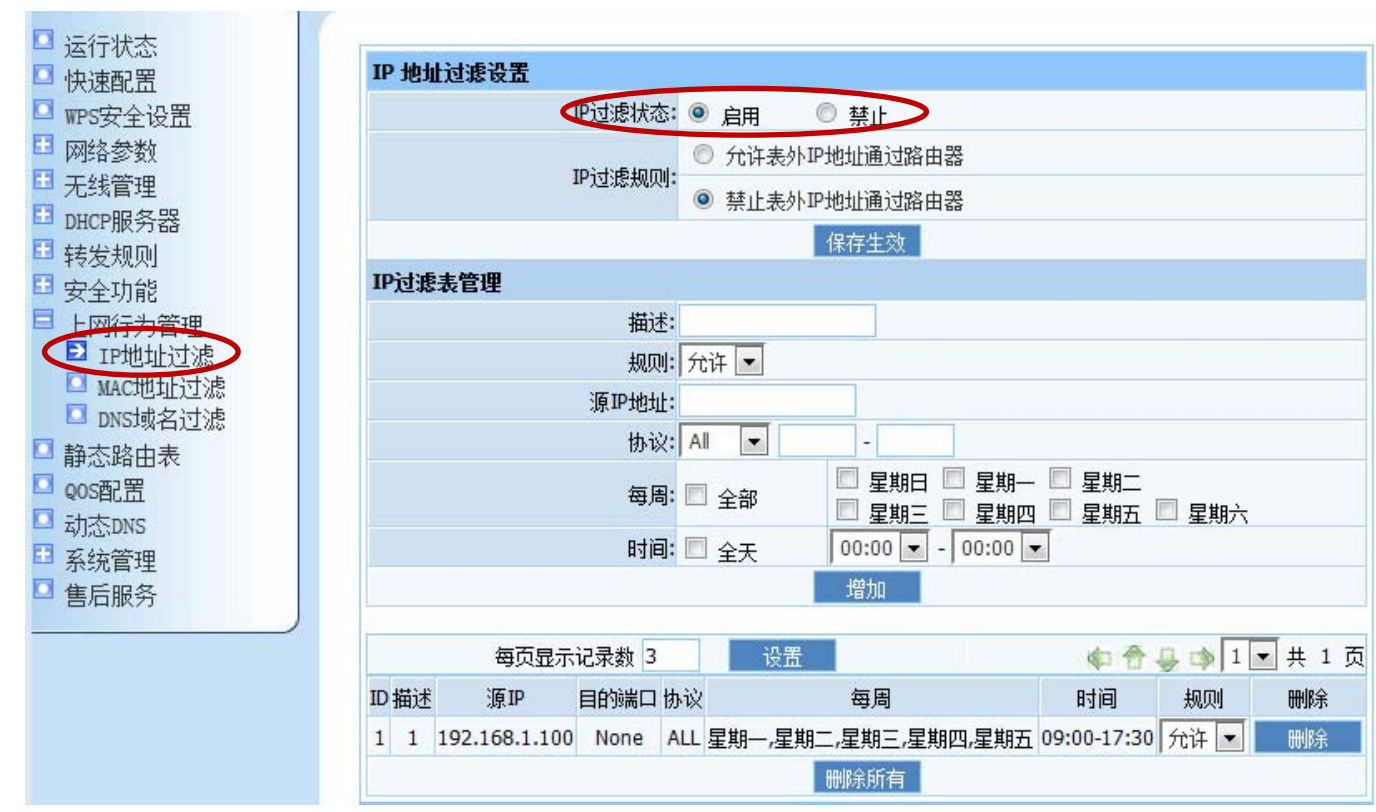

图 4-5

### 4.4.2 **MAC** 地址过滤

the control of the control of the control of the control of the control of

点击路由器管理界面左边的"上网行为管理"下面的"MAC 地址过滤",具体的 MAC 过滤设 置如下:

a) 先设置 IP 过滤表管理, 将需要控制的 MAC 地址按照如下示例填写,然后点击增加即可;

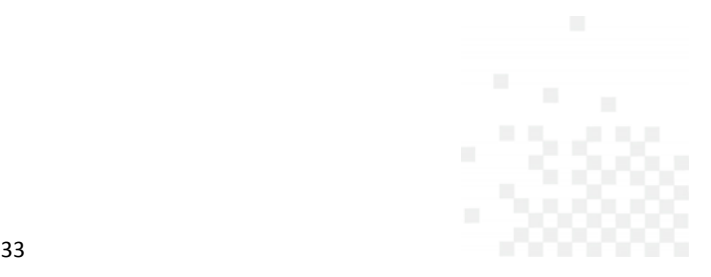

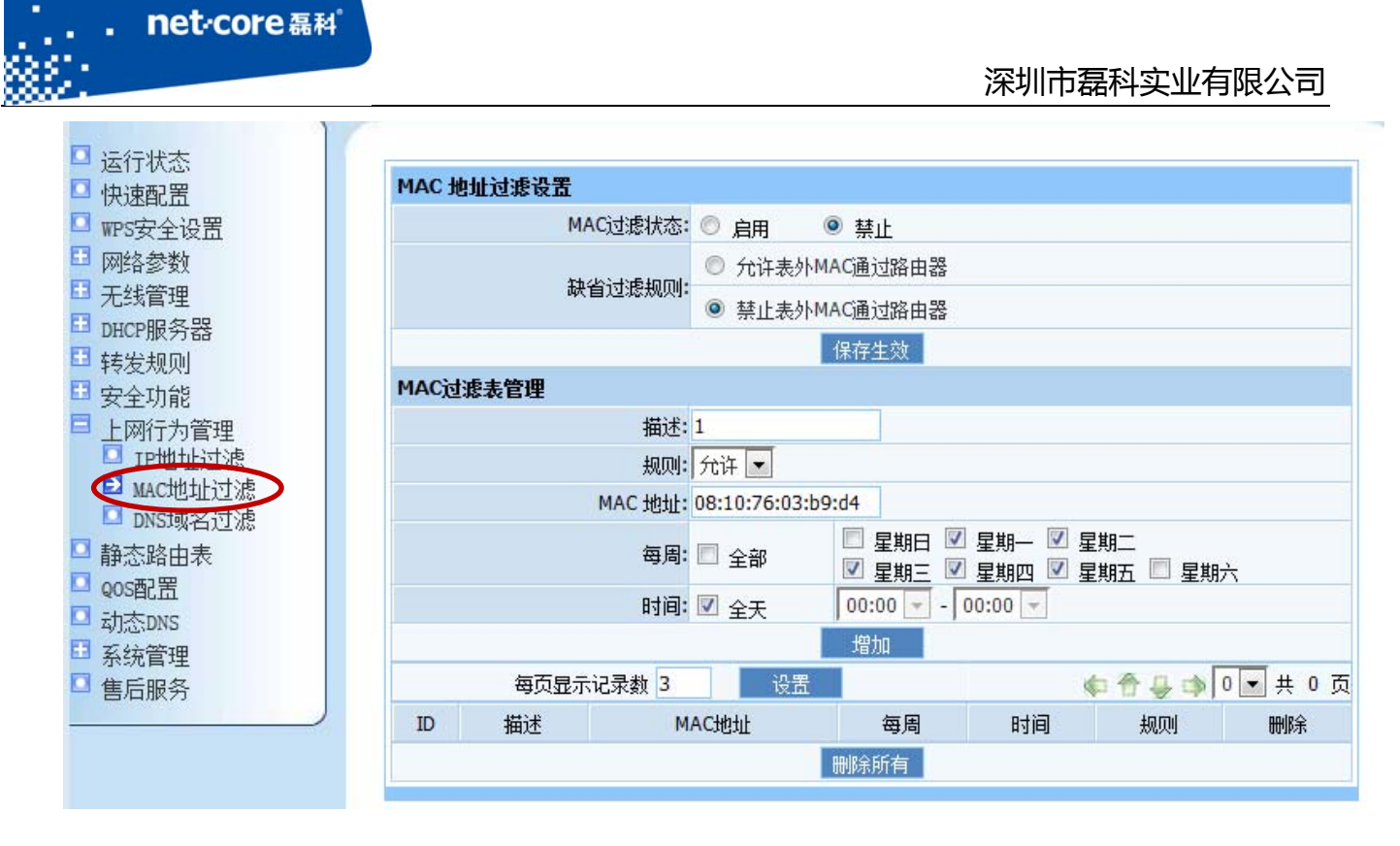

the control of the control of the control of the control of the control of

图 4-6

b) 填写好 MAC 过滤规则以后, 将 MAC 过滤状态设置为启用, MAC 过滤规则将立即生效。

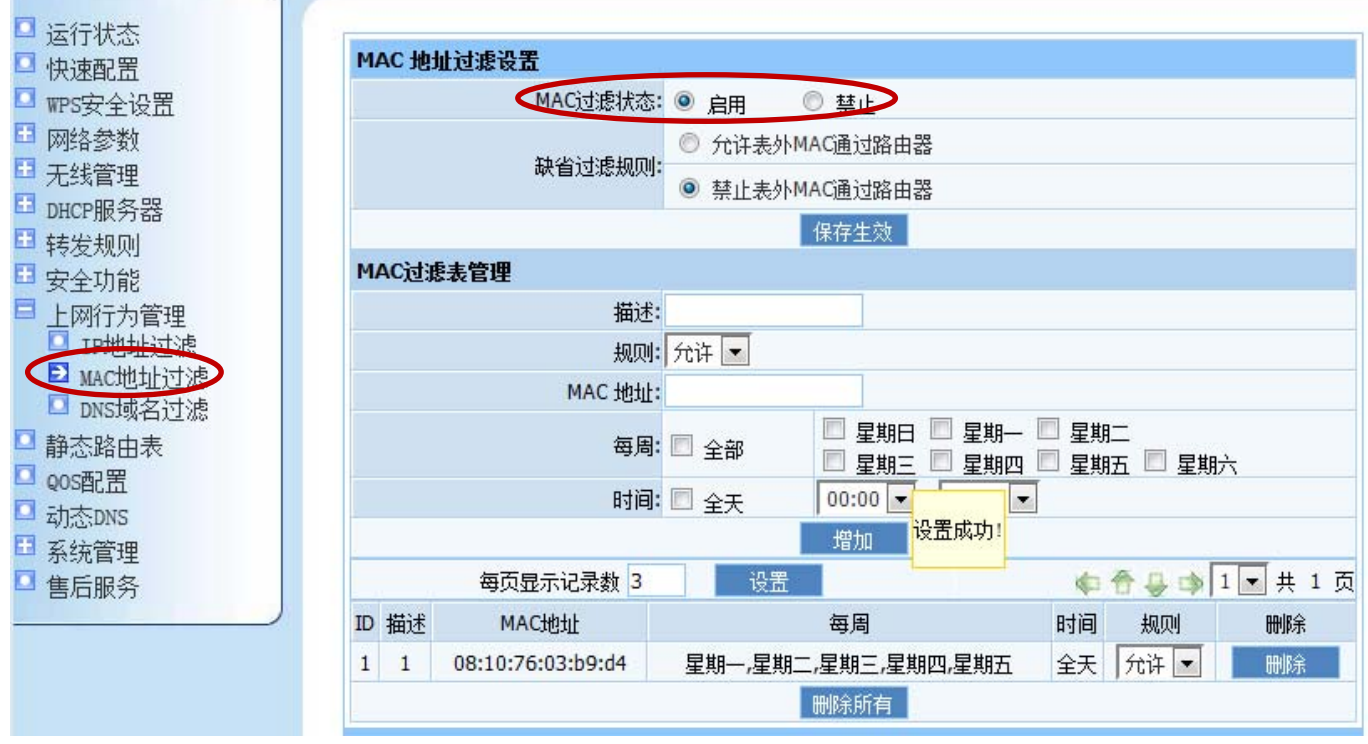

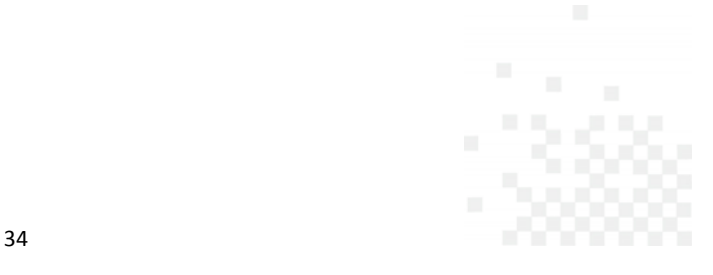

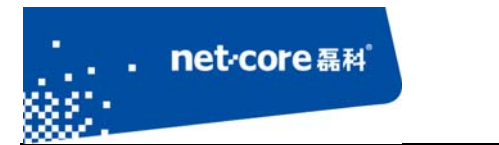

### 4.4.3 **DNS** 域名过滤

点击路由器管理界面左边的"上网行为管理"下面的"DNS 域名过滤",具体的 DNS 域名过滤 设置如下:

a) 先设置 DNS 过滤表管理, 将需要控制的 DNS 关键字按照如下示例填写,然后点击增加即可;

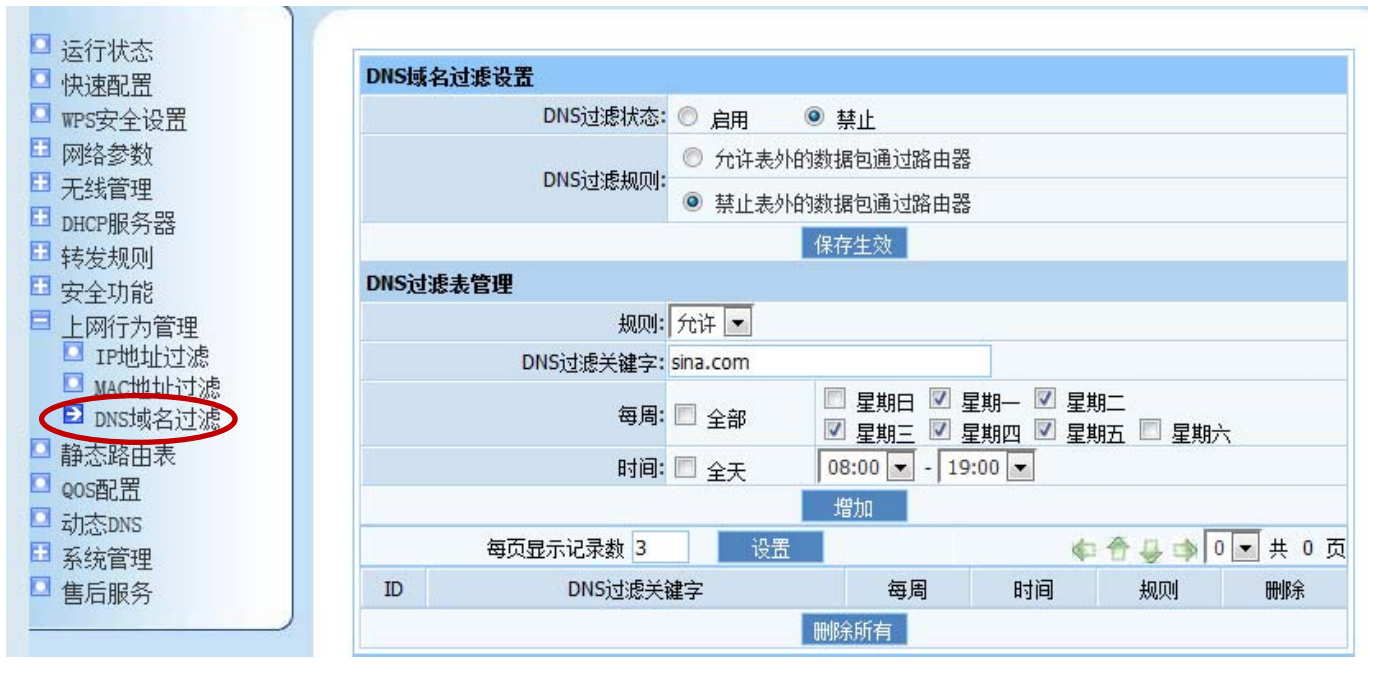

图 4-8

b) 填写好 DNS 过滤规则以后,将 DNS 过滤状态设置为启用,DNS 过滤规则将立即生效。

35

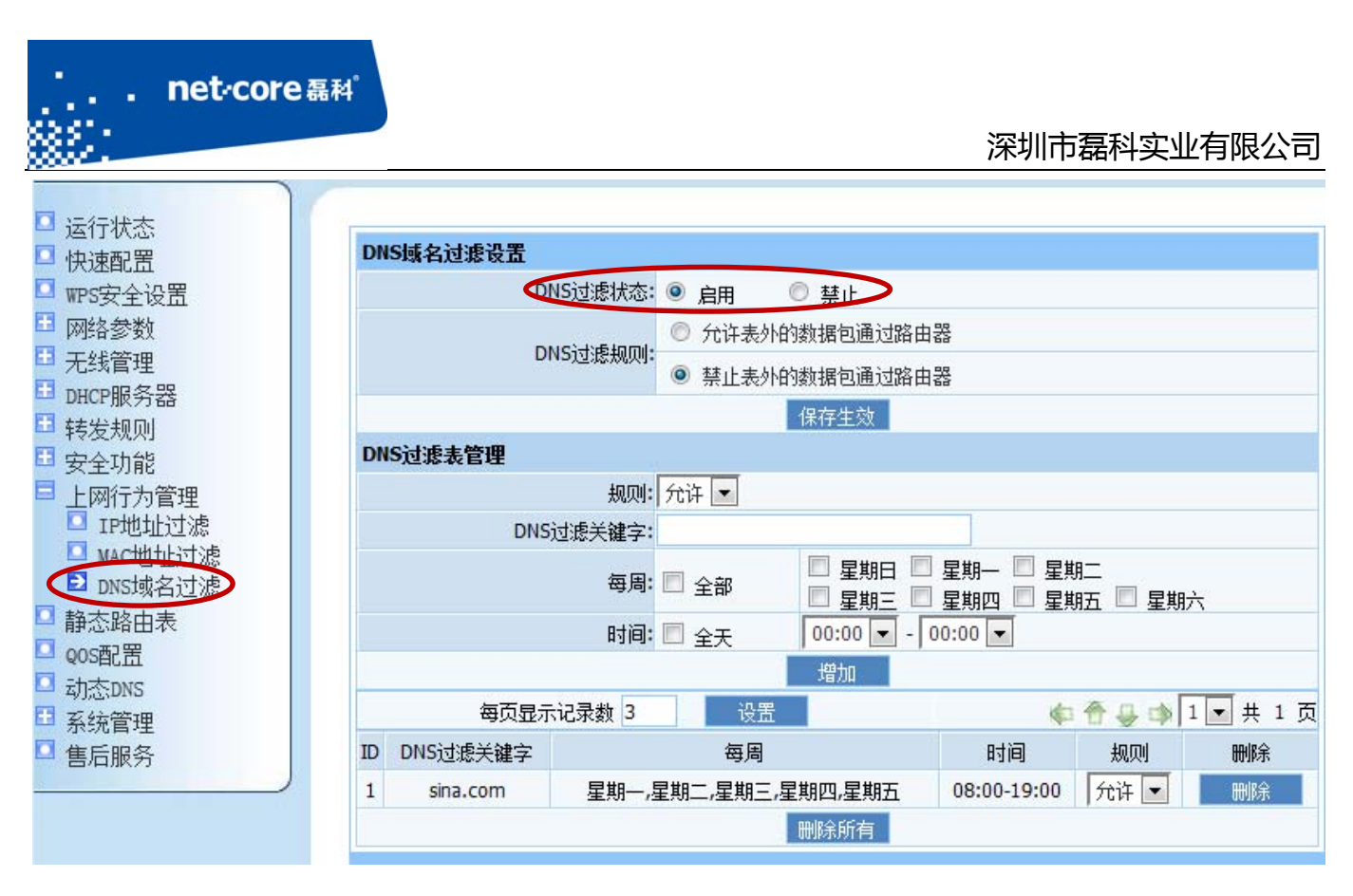

图 4-9

# **4.5 QOS** 设置

QOS 即流量控制,通过路由器的相关设置实现控制内网电脑流量的目的。具体的设置方 法如下:

a) 先设置 QOS 规则配置表,将需要控制的 IP 地址段按照如下示例填写,然后点击增加即可; 本文档以光纤 10M,控制内网用户 192.168.1.10‐192.168.1.20 下载和上传速度均为 200KB/s 为例进行设置。

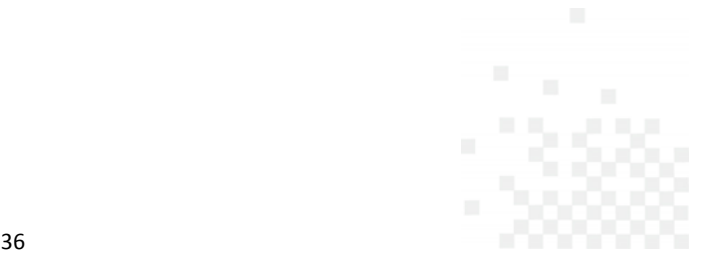

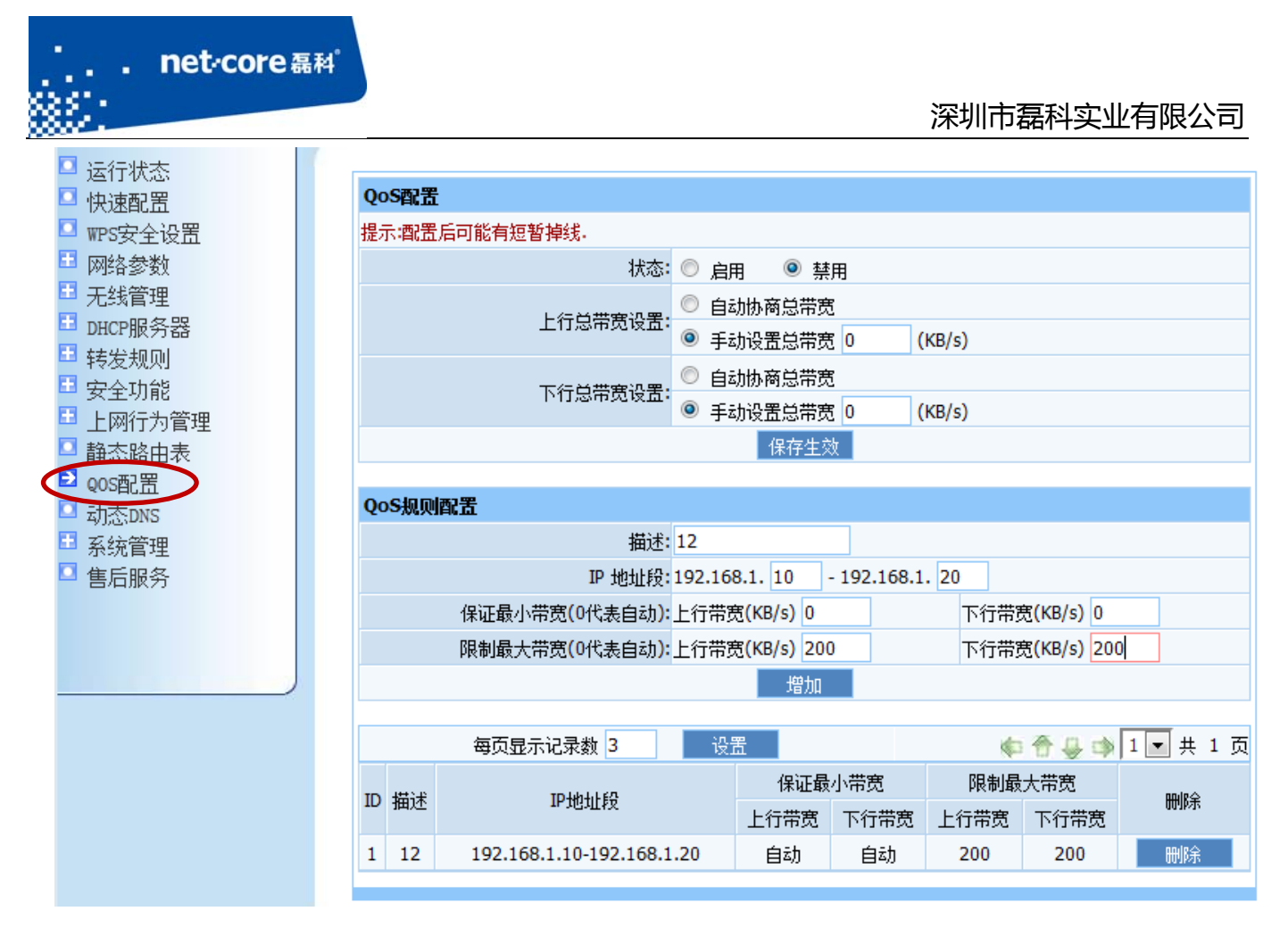

图 4-10

b) 填写好 QOS 规则以后, 将 QOS 状态设置为启用, 并填写上下行总带宽, QOS 规则将立即 生效。

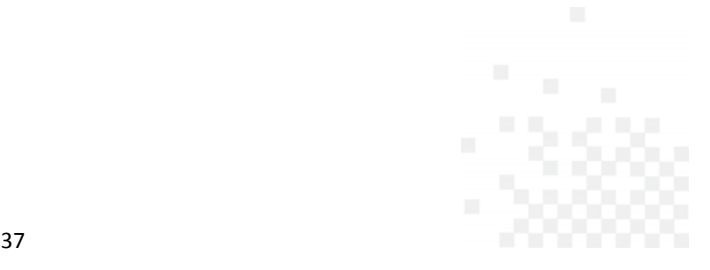

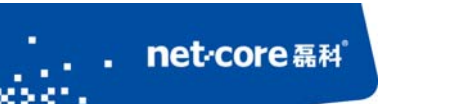

#### **NW714**

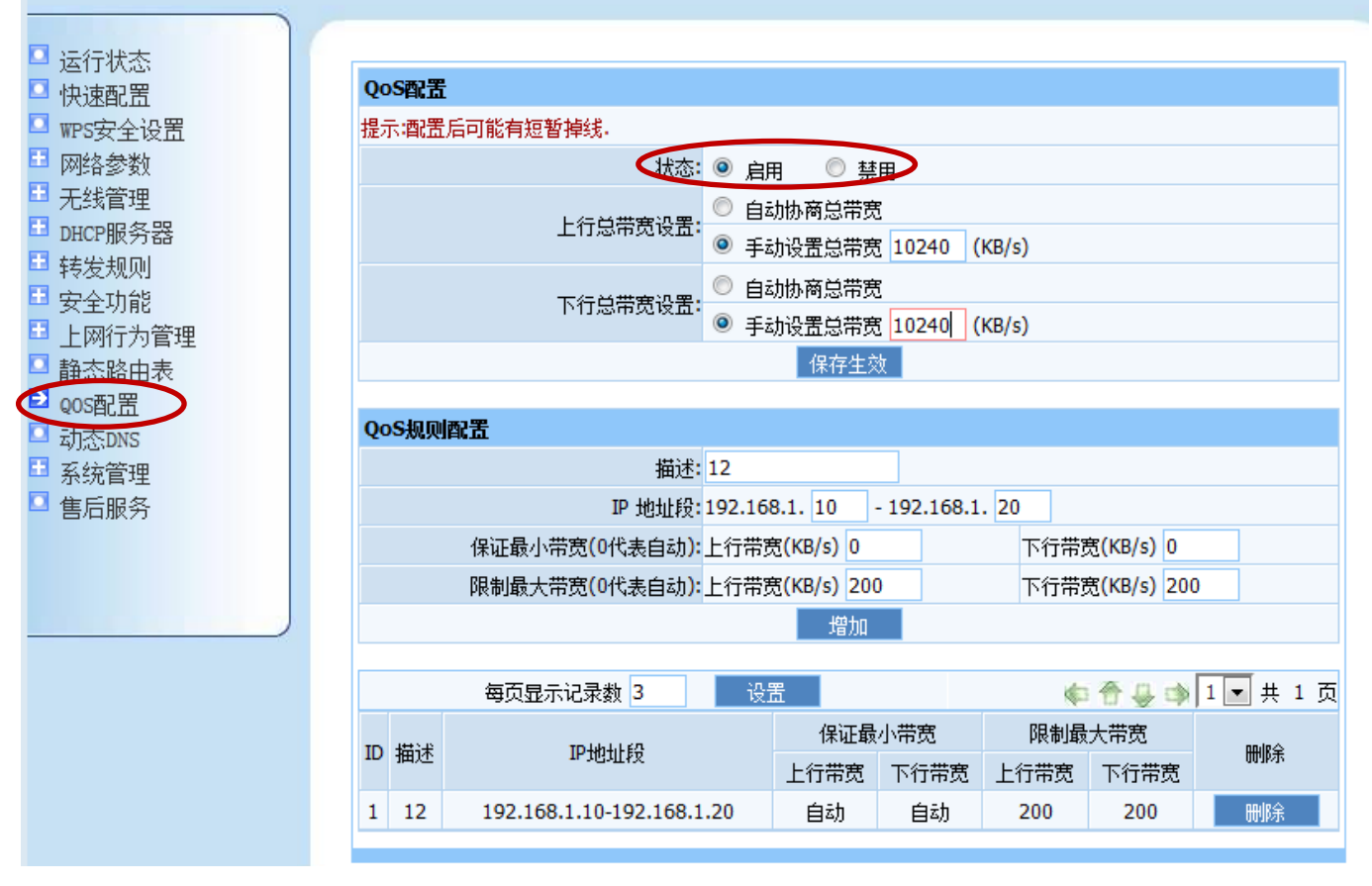

图 4-11

## **4.6** 动态 **DNS** 设置

动态 DNS 即动态域名服务, 在路由器上登录注册的域名成功后即可在外网通过访问域名实现 访问路由外网 IP 的功能。具体的设置方法如下:

a) 点击动态 DNS 设置,打开动态域名配置页面。

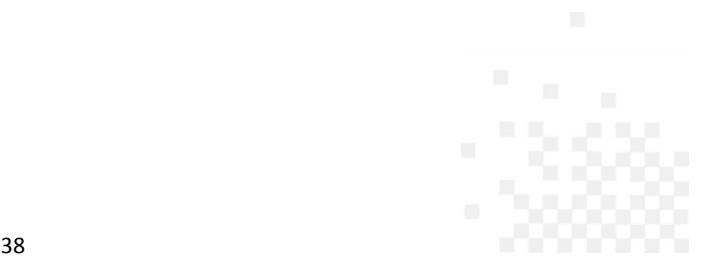

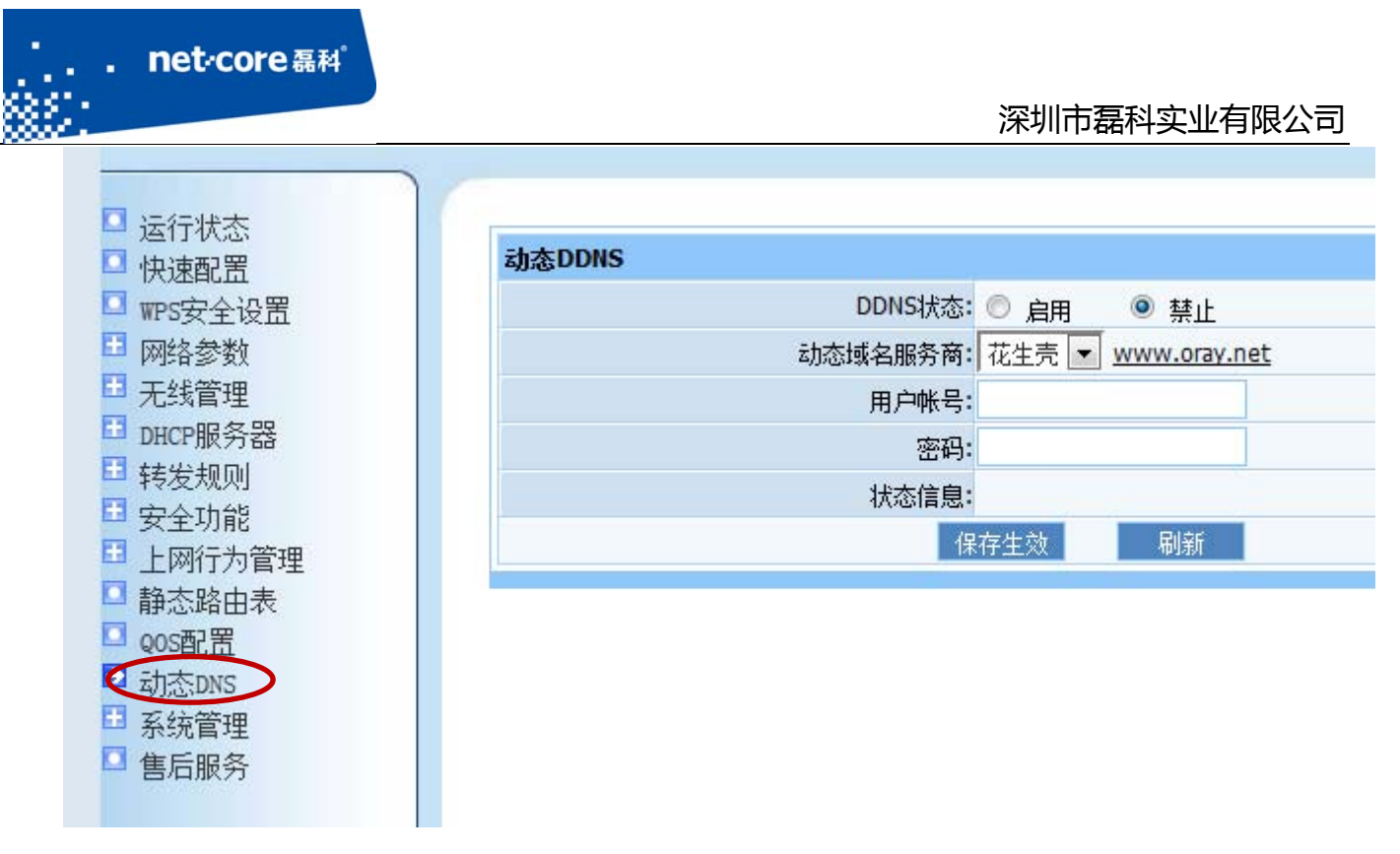

图 4-12

b) 输入已经注册好的用户账户和密码,点击应用即可。

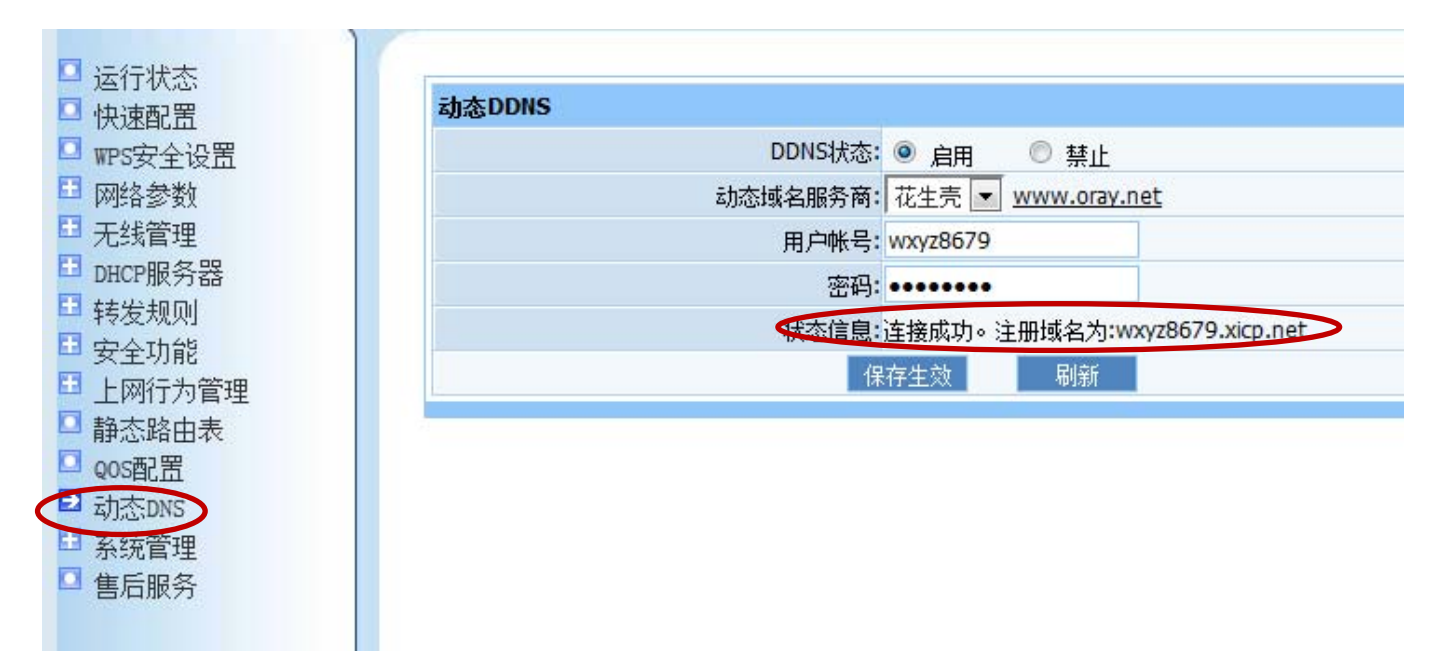

图 4-13

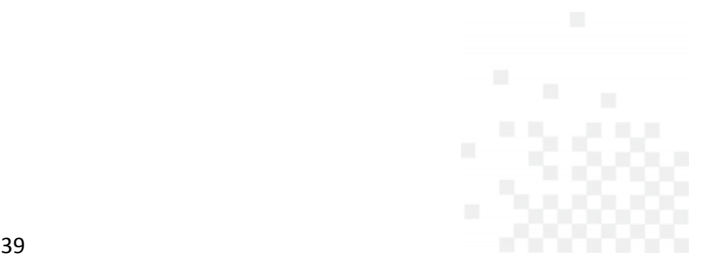

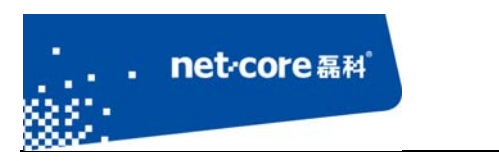

# **4.7** 软件升级与恢复

**CONTRACTOR** 

# 4.7.1 软件升级

当路由器有更新的升级固件时,可以通过软件升级功能来更新路由器的软件,具体升级方法如 下:

a) 提前将路由器需要的升级固件下载(可到磊科官网下载)到本地电脑,然后点击路由器"系 统管理"下面的"软件升级"。

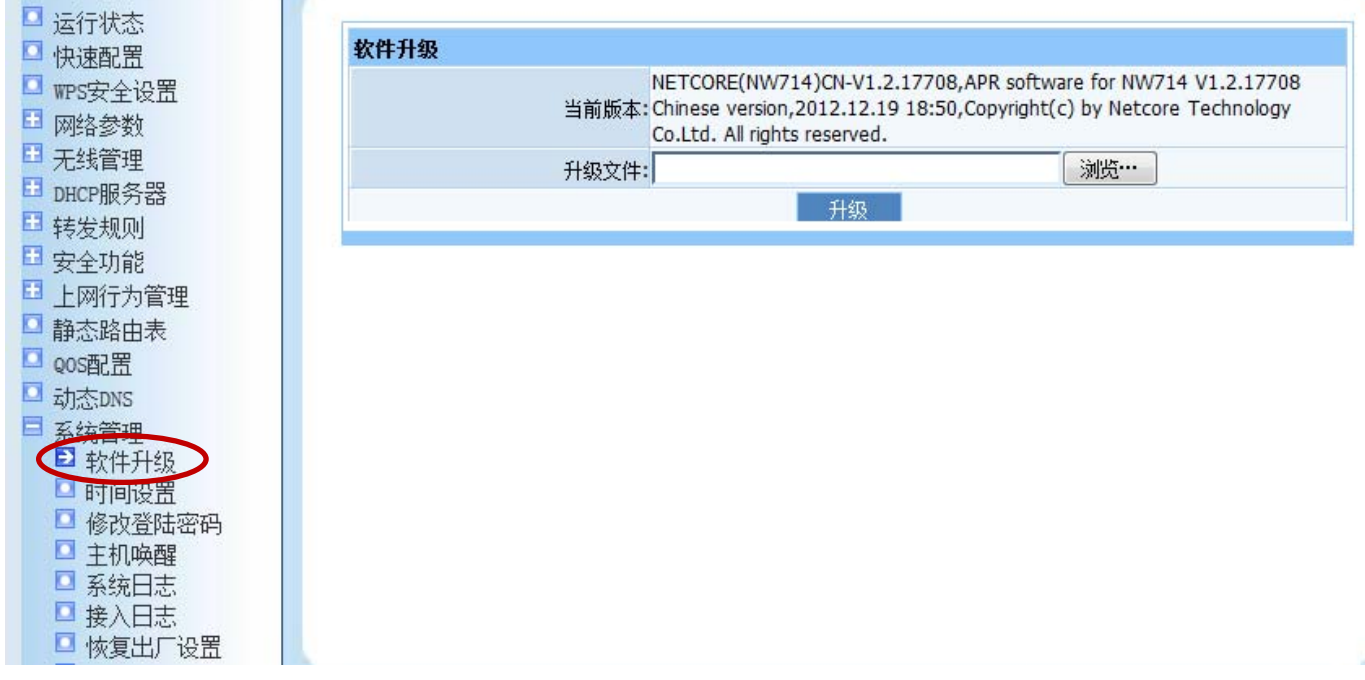

图 4-14

b) 点击路由器界面中间的浏览,选择已经下载好的升级固件,点击升级即可。

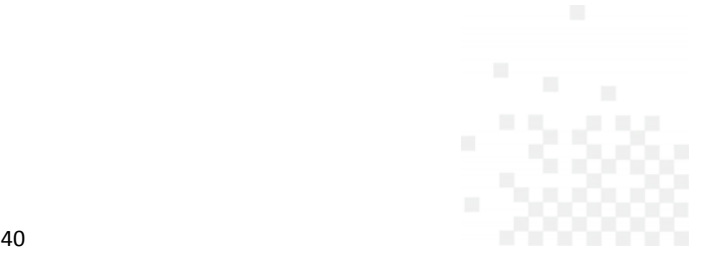

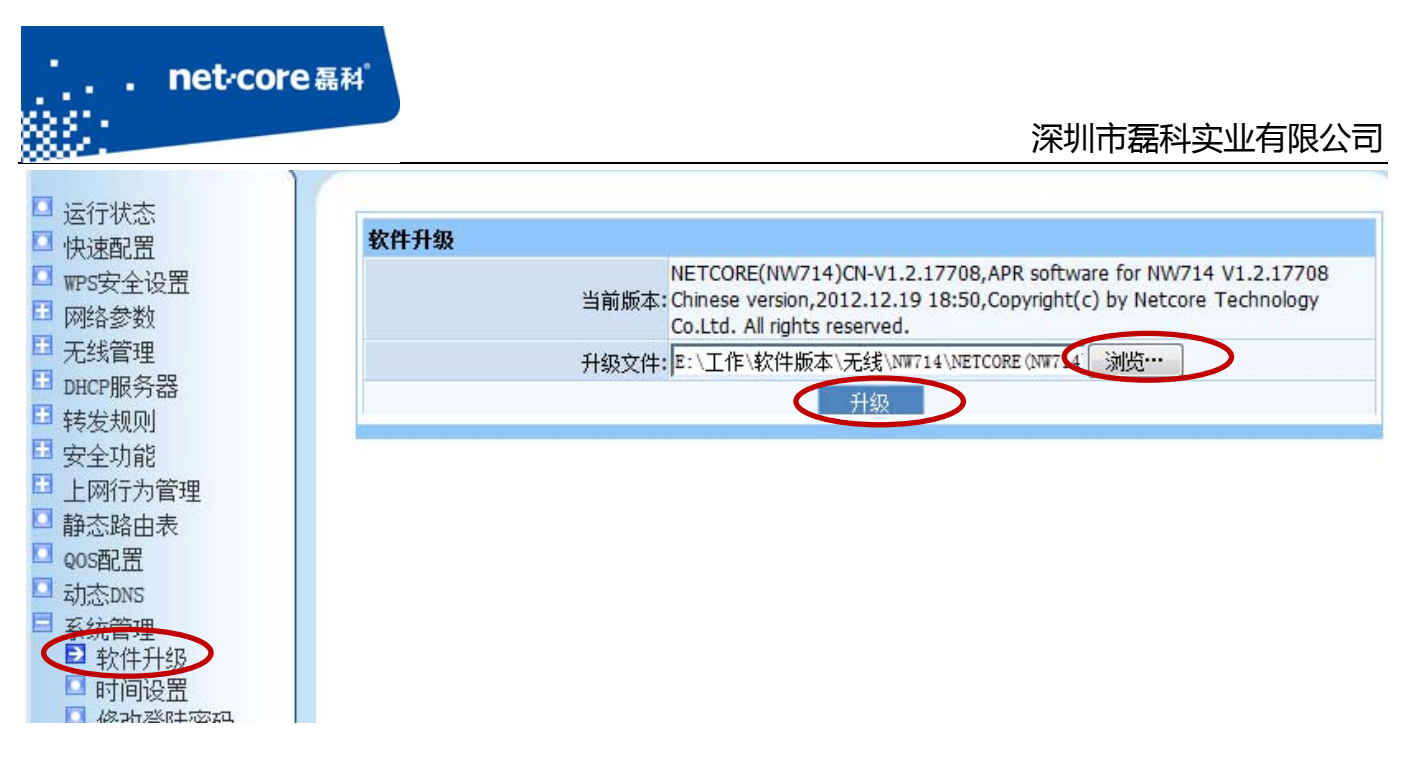

### 4.7.2 恢复出厂设置

当路由器在使用过程中出现故障,可以通过此功能将路由器恢复到出厂设置状态。有两种复位 方法:

1、 找到路由器外壳上的 Default 按钮, 用牙签类尖锐的物品按下 5-8 秒钟。路由器的灯会 全闪一次然后重启,重启以后路由器就恢复到出厂设置。(即硬件复位)

2、 通过路由器管理界面的"恢复出厂设置"选项实现。(即软件复位)

软件复位方法如下:

点击路由器管理界面"系统管理"下面的"恢复出厂设置",然后点击中间的恢复出厂设置 按钮即可。

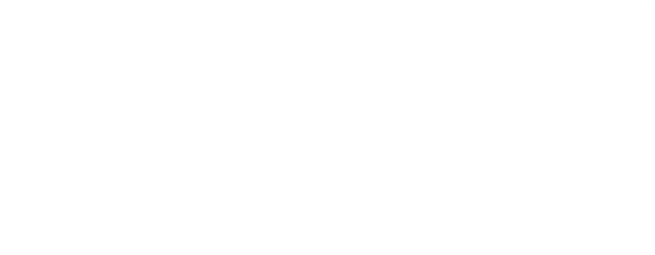

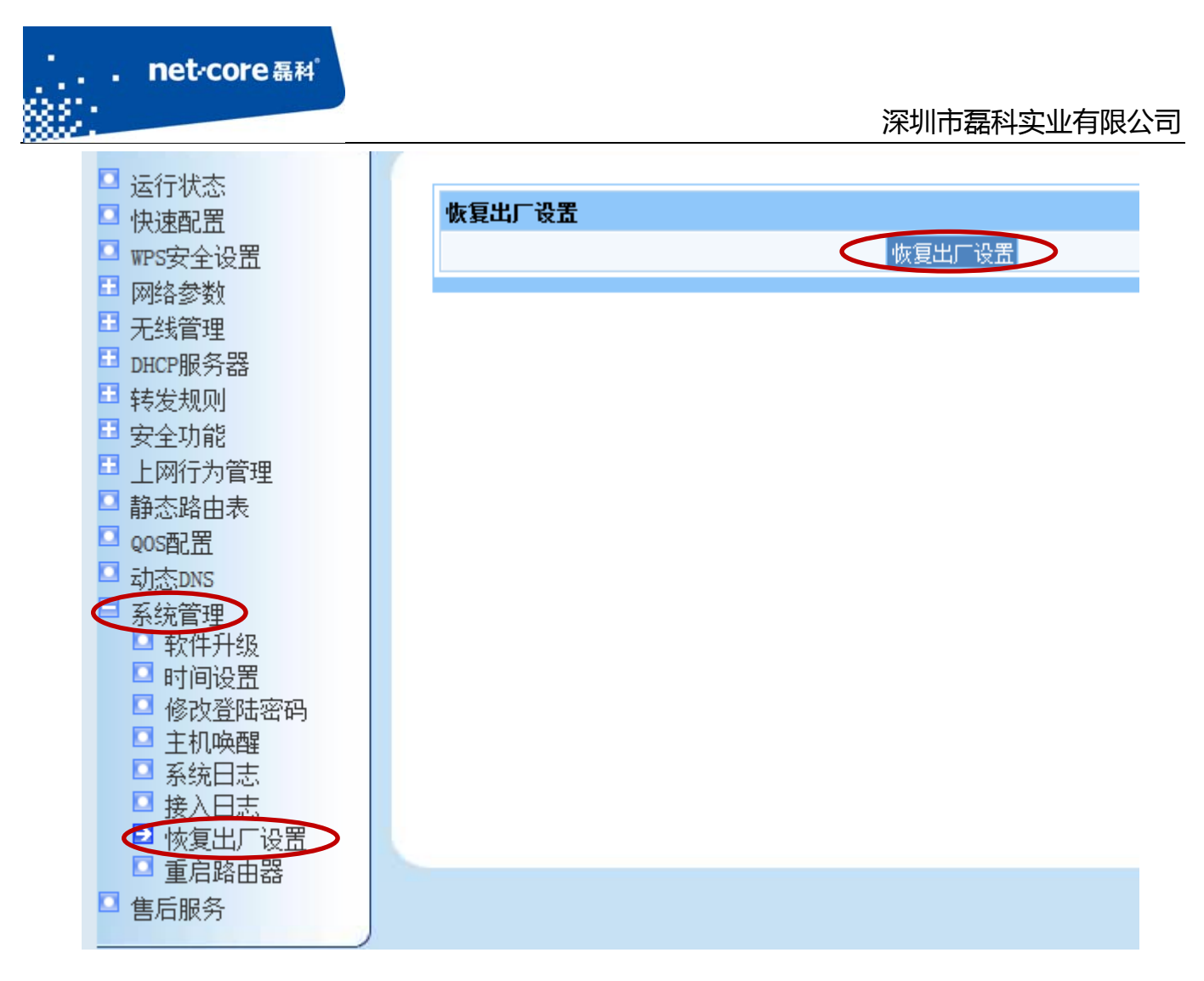

# 第5章 常见问题解答

### **5.1** 常见咨询

- 问题一**.** 进入路由器界面默认的 IP,用户名和密码
	- 答: 默认 IP: 192.168.1.1, 用户名: guest, 密码: guest (都是小写)。

问题二**.** 如何复位

- 答:复位方法有两种:
- 1) 软件复位: 进路由器的配置界面点击导航栏第七项"系统工具"一点击"恢复默认"在弹

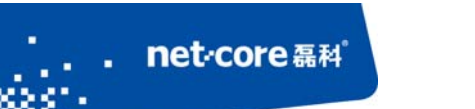

出的对话框中点击"恢复缺省参数"即可。

2) 在通电的情况下用牙签或者笔芯等其他尖锐的东西插入路由器面板上"Default"孔,大约 6 秒后松开,看到路由器灯全闪以后即恢复成功。在断电的情况下先按住"Default"孔, 在按住的同时再插上电源看到路由器上灯亮了就可以松手。

#### 问题三**.** 如何升级

答:在磊科官网下载相同型号最新固件,网址为:http://www.netcoretec.com,若为压缩文件, 需要先解压,在路由器界面点击"系统工具"一点击"软件升级"一选择"浏览"按钮找到升 级文件,点"升级"按钮即可,耐心等待几分钟即可。

升级注意事项:路由器进行软件升级,需要相同型号,相同的芯片才能进行升级;升级过程中, 路由器不能断电,不能刷新升级界面将电脑和路由器用有线连接。

#### 问题四**.** 关于辐射问题

- 答:在 100mw 以内,完全符合国家标准。
- 问题五**.** 关于无线覆盖范围的咨询
	- 答:无线受到环境影响因素较大,没有一个特定的范围值。
- 问题六**.** 无线信号受哪些因素的影响及如何在现有的环境中改善信号传输质量
	- 答: 无线信号传输主要受以下几个因素影响:
	- 1) 家庭的空间都比较拥挤,空间不够开阔,其中房间中的墙壁是最主要的障碍物。由于无线 局域网采用的是无线微波频段,微波的最大特点就是近乎直线传播,绕射能力非常弱,因 此身处在障碍物后面的无线接收设备会接到很微弱的信号,或没有收到信号。
	- 2) 物理的障碍物,不仅阻挡微波无线信号,它还能把电磁的能量给吸收掉,生成弱电流泄流 掉,因此,无线信号在家庭环境中最大的金属物体的障碍物是内有钢筋网的楼板,这个方 向的信号几乎没有穿透的可能,要能穿透,信号也是非常的弱。

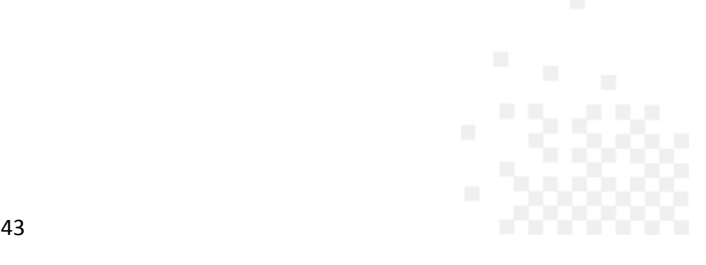

- 3) IEEE 802.11b/g 标准的工作频段为 2.4GHz,而工业上许多设备也正好工作在这一频段如:微 波炉、蓝牙设备、无线电话、电冰箱等。如果附近有较强的磁场存在,那么无线网络肯定 会受到影响。
- 4) 如果在无线环境中存在多台无线设备还有可能存在频道冲突,无线信号串扰的问题。
- 5) 距离无线设备及电缆线路 100 米内的无线电发射塔、电焊机、电车或高压电力变压器等强 信号干扰源,也可能会对无线信号或设备产生强干扰。
- 6) 信号在室外传播天气情况对无线信号影响也很大,如果是在雷雨天或天气比较阴沉的时候 信号衰减比较厉害,而晴天里信号传输的距离会更远。

如何改善信号传输质量:

the control of the control of the control of the control of the control of

net-core磊科

- 1. 为无线 AP 选择一个最佳的放置地点。这个放置点的要求如下:
	- a) 位置应偏高一些,以便在较高地方向下辐射,减少障碍物的阻拦,尽量减少信号盲  $\overline{\mathsf{x}}$  :
	- b) 位置点选择应使信号尽量少地穿越隔墙,最好是房间中的无线客户端能与无线 AP 之间可视;
- 2. 修改频道,减少无线串扰。注意:设置自己无线信号发射频道时也要尽量保证离别人 无线信号频道 5 个以上;
- 3. 减少居家电器干扰, 保证信号畅通无阻, 放置无线 AP 时尽量远离上述设备。
- 4. 如果无线 AP 天线是可拆卸的,可以通过更换天线达到增强无线信号的目的。

问题七**.** 使用路由器后,宽带连接拨号不成功

答:路由器配置好后,接在路由器上的所有电脑均可直接上网,不用再通过宽带连接拨号。

问题八**.** 上端已经有了路由器,能否再接一个路由器

答:可以。有两种方法:

1) LAN-WAN: 上端路由器 R1 的 lan 口接出的线接在下端路由器 R2 的 wan 口,下端路由器的设置方法是:

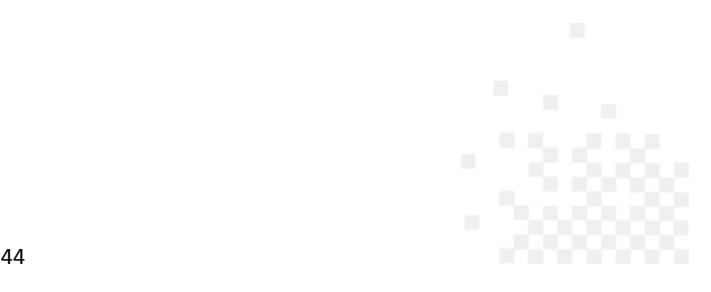

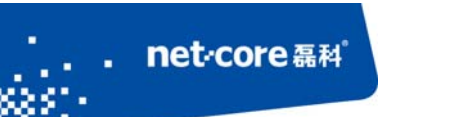

- a) R2 的 LAN 口的 IP 改成与 R1 的网关不在同一网段的 ip, 比如, R1 的 LAN 口的 IP 是 192.168.1.1, 那么 R2 的 LAN 口的 IP 可以改成 192.168.2.1。
- b) R2 选择动态 IP 的接入方式, 若 R1 的 DHCP 是关闭的, 就选择静态 IP。
- 2) Lan-lan: 就是 R1 的 LAN 口接在 R2 的 lan 口, 不接 wan 口, (上端路由器接出的线接 下端路由器的 lan 口)下端路由器的设置方法:
	- a) R2 的 LAN 口的 IP 改成与 R1 在相同网段, 与局域网里的其他电脑不能冲突, 比如 R1 是 192.168.1.1, R2 可以设置成 192.168.1.X (x 为 2-254 中的一个数)
	- b) R2 的 DHCP 关掉

### **5.2** 功能咨询

问题一**.** 什么是无线加密?

答:无线加密是无线终端在连接无线路由器时的一种认证方式,以避免未允许的其它电脑连接 到这个网络,磊科路由器的无线加密有 4 种加密模式分别为:

WEP、WPA‐PSK、WPA2‐PSK、WPA/WPA2‐PSK.一般推荐 WPA2‐PSK 这种方式加密。

问题二**.** 什么是无线桥接?

答: WDS 即桥接功能, 是无线路由器之间通过无线连接延伸网络覆盖范围的一种方式, 需要两 个路由器都具备这个功能才能相互桥接。不同的芯片或不同型号的路由器之间可能存在兼容问 题造成不能桥接成功的情况。

问题三**.** 什么是无线中继?

答: Repeater 即中继, 也是无线路由器之间通过无线连接延伸网络覆盖的一种方式, 只需要从 路由具有这个功能即可达到。

问题四**.** 什么是 Client?

答:Client 是将路由器设置成接收无线信号的设备使用,即把路由器当成一个网卡,接收其他

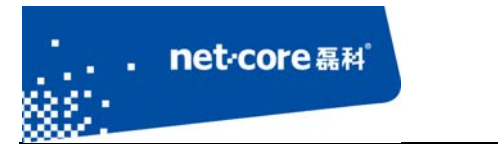

深圳市磊科实业有限公司

的无线 AP 信号。在这个模式下,路由器的 DHCP 会自动关闭,并且不能发射无线信号。

问题五**.** 什么是 SSID?

答: SSID 就是无线名称, 是无线网卡在连接无线路由器的时候需要连接的无线名称。

问题六**.** 什么是 WPS?

答:WPS 是一种很强的无线加密方式,需要网卡和路由器同时具备这个功能才可以使用。

问题七**.** 什么是 DHCP 服务器?

答:路由器给内网主机自动分配 IP 地址的功能。

### **5.3** 帮助与支持

更多资讯请登录:www.netcoretec.com

全国技术支持热线:400‐810‐1616

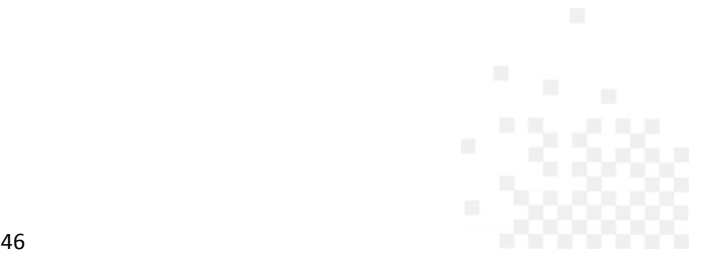